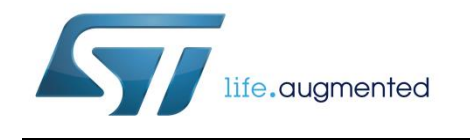

# **UM2067 User manual**

# Getting started with the 3D printer board

# **Introduction**

The STEVAL-3DP001V1 is a complete and integrated solution for driving all 3D printers on the market, including Delta models requiring more complex computation. The solution is ideal for both beginners and experienced users. It is autonomous and can be used with a software interface or with custom firmware thanks to the embedded STM32 microcontroller based on the ARM 32-bit Cortex M4 core. The STEVAL-3DP001V1 is designed to drive 3D printers providing several axes (6 motors), several extruders (1 to 3), and multi-zone heating bed (1 to 3).

The STEVAL-3DP001V1 features integrated Wi-Fi connectivity, enabling the user to drive a 3D printer using a smartphone or tablet. The solution is also designed to work with 3D printer tools, such as Pronterface. USB connectivity is available through Virtual COM port, mini USB OTG and Dongle USB A. Moreover, the board includes a complete debug solution (STLINK-V2), a tool that is appreciated by developers.

<span id="page-0-0"></span>The STEVAL-3DP001V1 allows connection to another board (e.g. Raspberry board or user board), with a connector that provides drive power (5 V - 3.3 V) and digital interface (SPI-I²C-ADC-GPIOS-SD-USB).

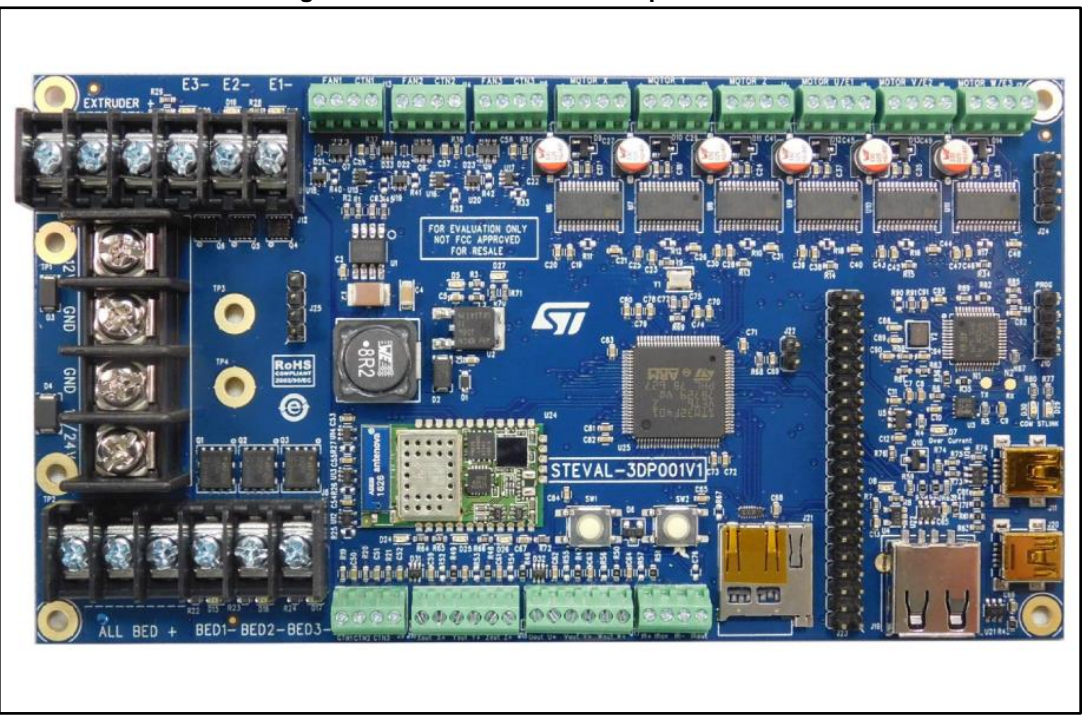

**Figure 1: STEVAL-3DP001V1 3D printer board**

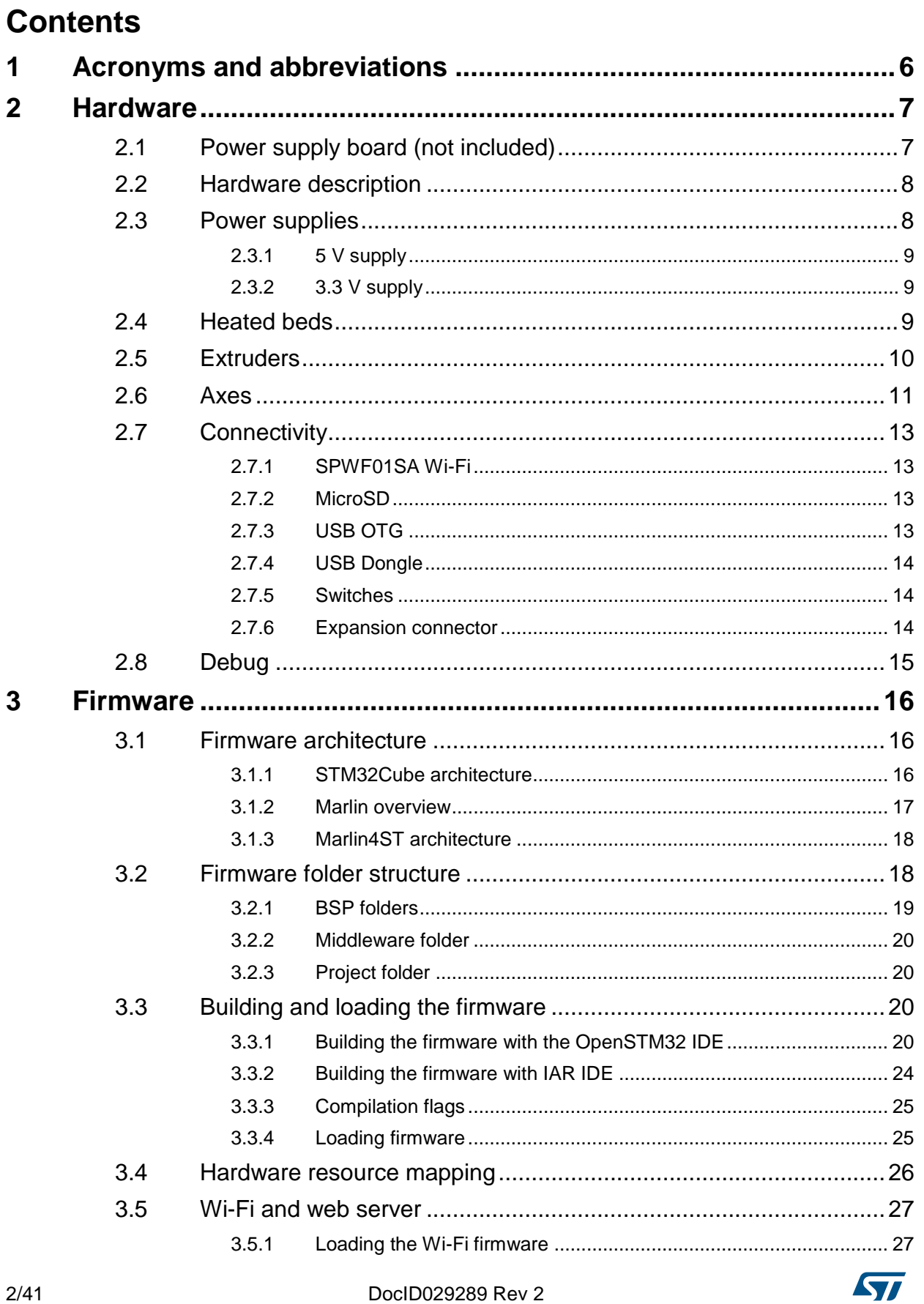

#### **Contents**

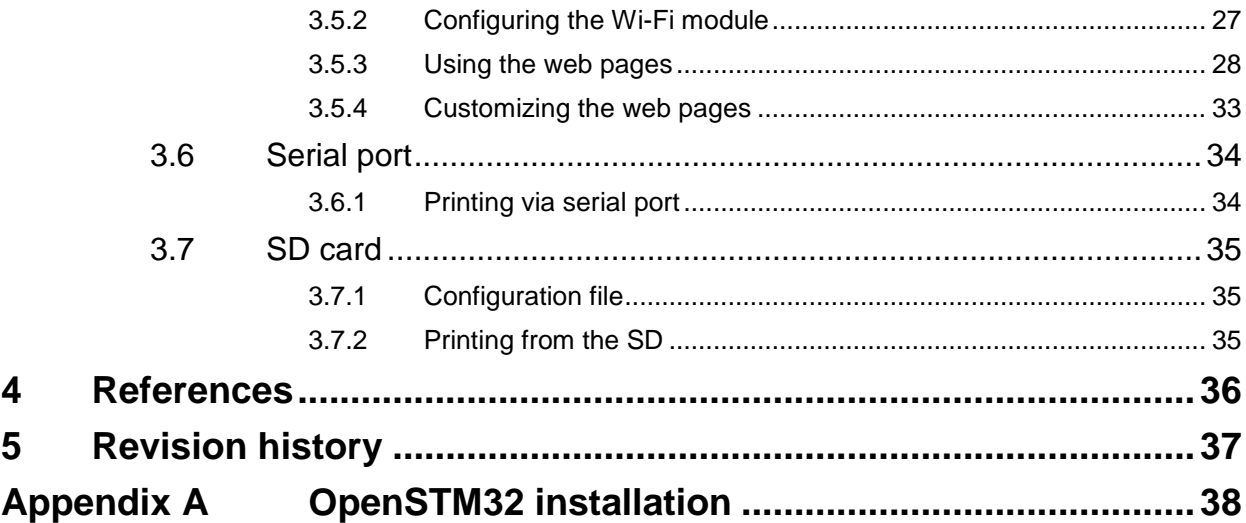

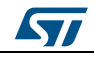

# **List of tables**

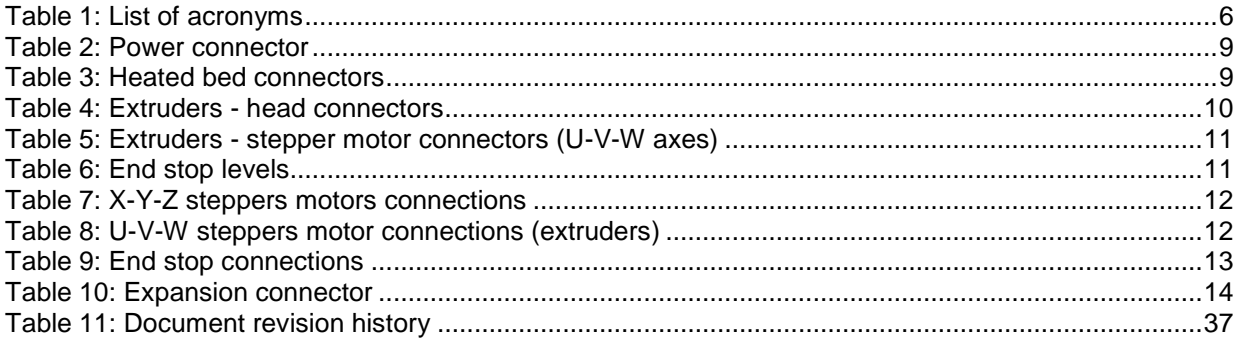

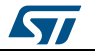

# **List of figures**

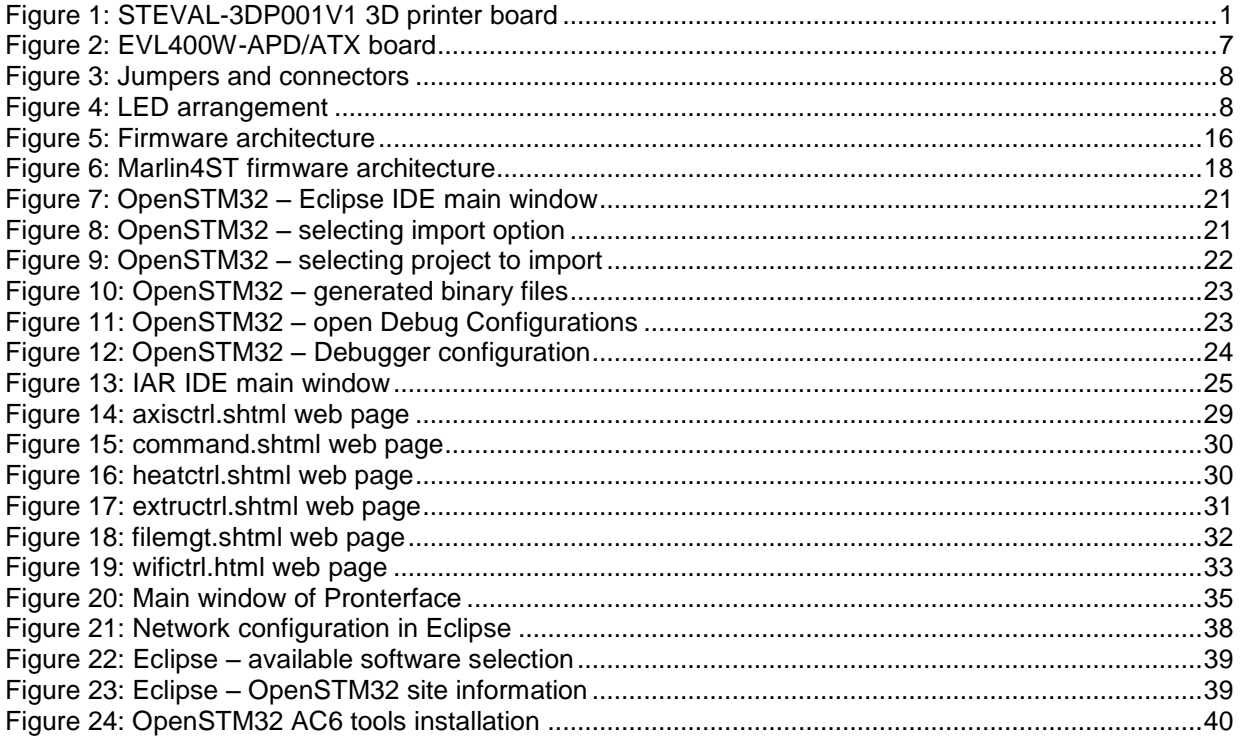

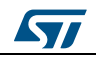

# **1 Acronyms and abbreviations**

### **Table 1: List of acronyms**

<span id="page-5-1"></span><span id="page-5-0"></span>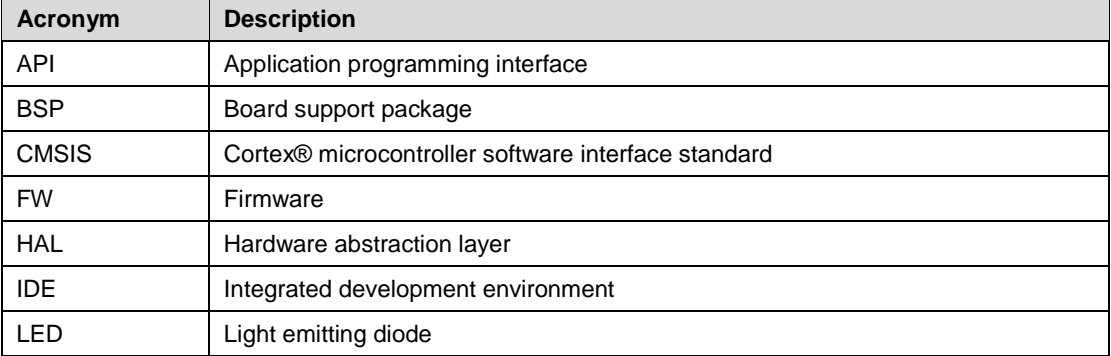

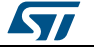

# **2 Hardware**

<span id="page-6-0"></span>The STEVAL-3DP001V1 integrates all the functions needed to drive most 3D printers on the market; it features:

- Ready for the next generation of 3D printers
	- Multiple extruders support (up to 3) with temperature and fan control, LED display status, 12 V supply voltage and current capability up to 8 A
	- Multiple peripheral support and easy interfacing
	- Hot chamber and multi-zone heating bed with temperature control, LED display status, 12 V or 24 V supply voltage and current capability up to 20 A
- High efficiency and small footprint thanks to low R<sub>DS(on)</sub> MOSFETs
- Open source firmware available
- Main peripherals supported:
	- USB and microSD modules embedded
	- Wi-Fi module embedded with web server available
	- External LCD/keypad
- Based on STSPIN L6474 stepper motor driver with unique features in terms of current control and protection (able to drive up to 6 axes; phase current up to 3 Arms; microstepping and digital end stop)
- Integrated debug solution (STLINKV2 embedded)
- <span id="page-6-1"></span>RoHS compliant

# **2.1 Power supply board (not included)**

The EVL400W-ADP/ATX board is recommended for supplying the 3D printer reference board. This SMPS provides 12 V 400 W regulated output from a universal 90 to 264  $V_{AC}$ input voltage range.

All relevant information is available on www.st.com in the relevant *[product page](http://www.st.com/content/st_com/en/products/evaluation-tools/solution-evaluation-tools/psu-and-converter-solution-eval-boards/evl400w-adp-atx.html?s_searchtype=partnumber)*.

#### **Figure 2: EVL400W-APD/ATX board**

<span id="page-6-2"></span>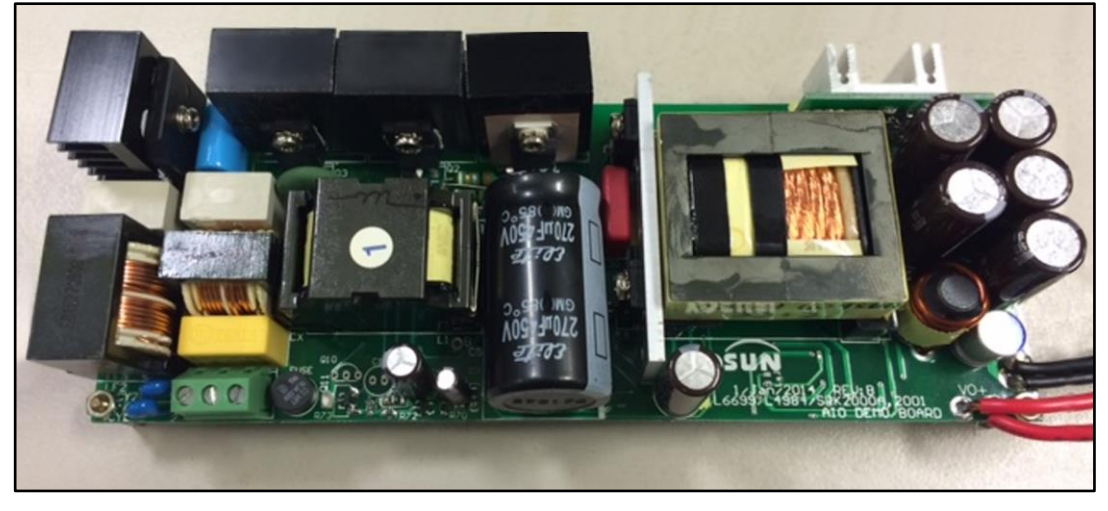

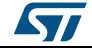

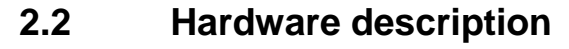

<span id="page-7-3"></span><span id="page-7-2"></span><span id="page-7-0"></span>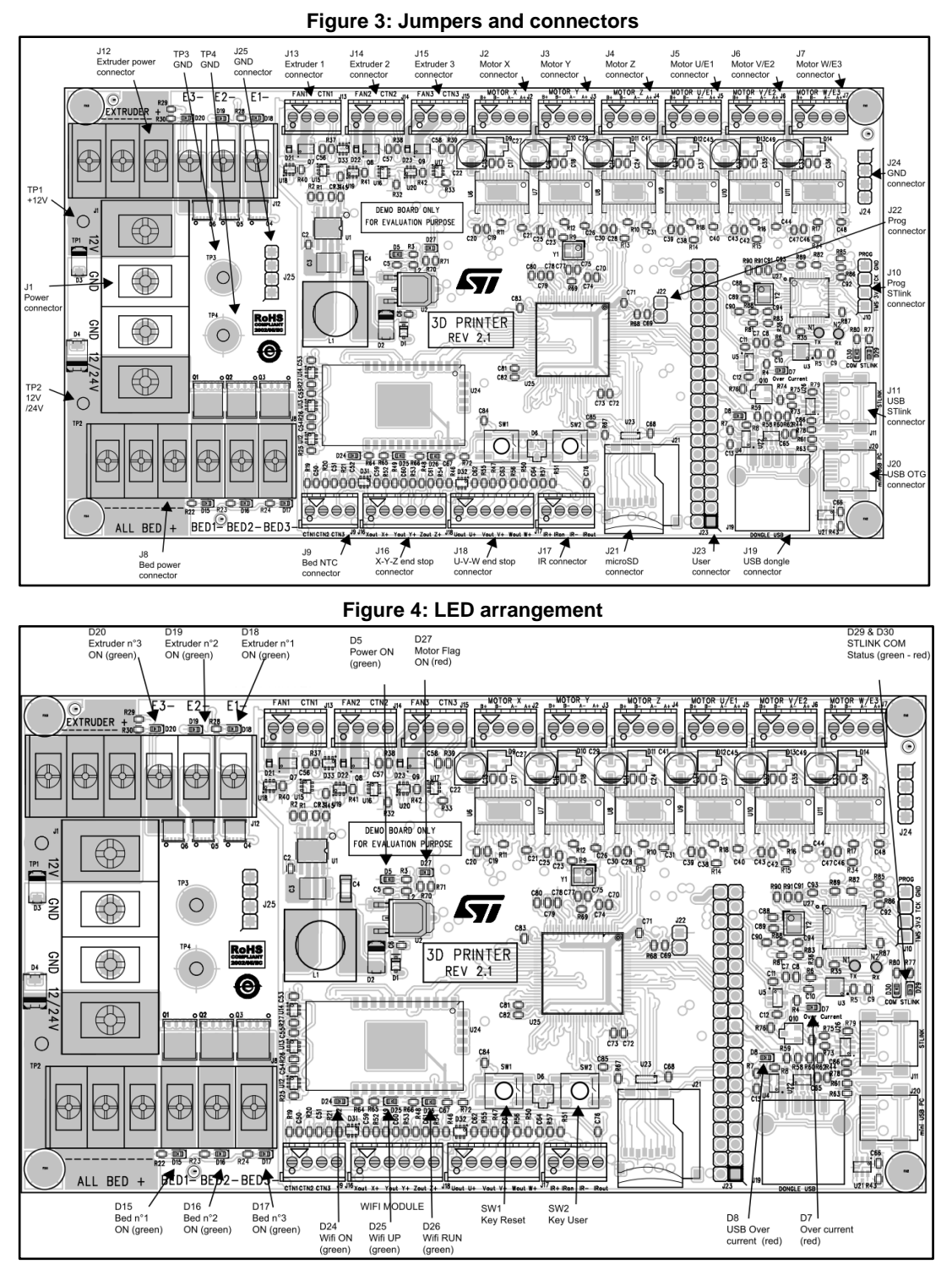

# **2.3 Power supplies**

<span id="page-7-1"></span>The board is designed to be powered from two external supply voltages (see *[Table 2:](#page-8-3)  ["Power connector"](#page-8-3)*):

8/41 DocID029289 Rev 2

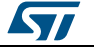

The main supply powers all the board features except the heated beds (extruders, motors, 5 V regulator, 3.3 V regulator). The supply can be applied between J1-1 and J1-2, or between test points TP1 and TP3 if more than 20 A is required for board operation.

The heated beds are supplied through a dedicated input supporting both 12 or 24 V, depending on the heated beds requirements. The supply is connected between J1-3 and J1-4, or between test points TP2 and TP4 for currents above 30 A.

<span id="page-8-3"></span>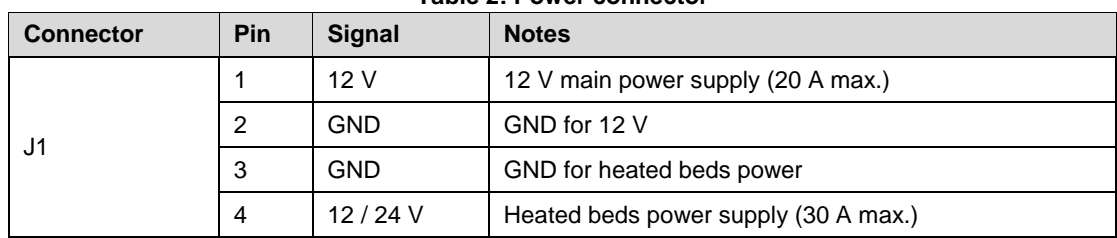

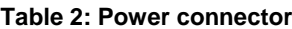

#### **2.3.1 5 V supply**

<span id="page-8-0"></span>The board generates a regulated 5 V supply for on-board circuitry, and user boards via the J23-37 pin.

5 V can be supplied through the ST-LINK USB instead of the external 12 V power supply, in which case the current is limited to 500 mA.

<span id="page-8-1"></span>If LED D7 signals an overcurrent condition, disconnect the USB connector from J11.

#### **2.3.2 3.3 V supply**

The board generates a regulated 3.3 V supply for on-board digital (VDD\_3V3) and analog (AVDD\_3V3) circuitry, and user boards via the J23-40 pin.

<span id="page-8-2"></span>LED D5 lights green when the 3.3 V supply is present.

## **2.4 Heated beds**

The board can drive up to three heated beds with maximum 20 A each; all the beds are controlled independently.

The bed wires must be connected to the J8 connector; the thermistor (NTC) feedback for individual bed temperature control is connected to the J9 connector as per *[Table 3:](#page-8-4)  ["Heated bed connectors"](#page-8-4)*.

The recommended NTC value is 100 kQ at 25 °C.

If one of the bed drivers is not used, the respective J8 and J9 connector lines can be left floating.

The status of each bed is signaled thus:

- D18 (red): heated bed 1 ON
- D19 (red): heated bed 2 ON
- D20 (red): heated bed 3 ON

#### **Table 3: Heated bed connectors**

<span id="page-8-4"></span>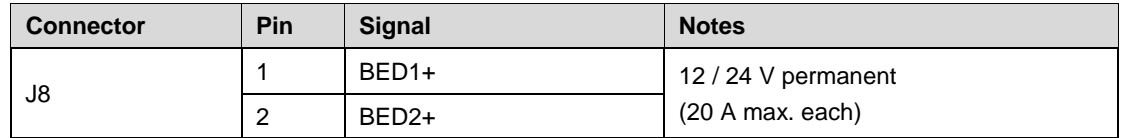

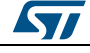

#### **Hardware UM2067**

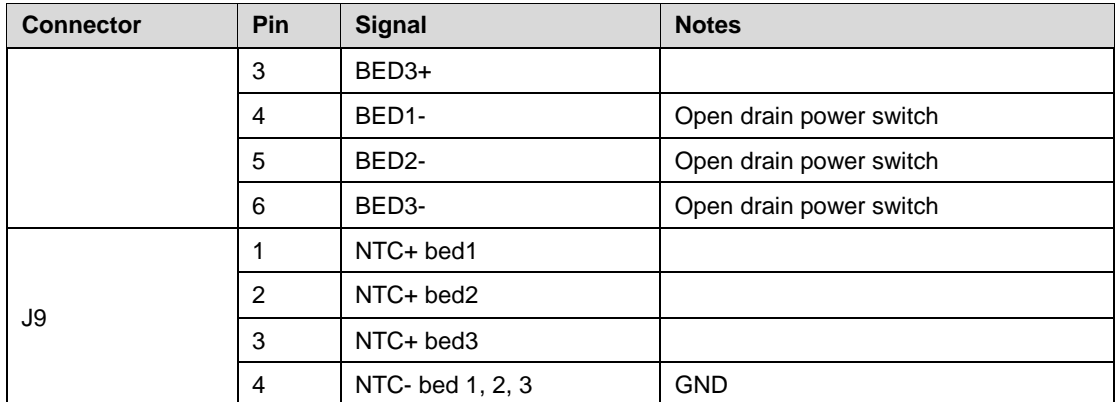

# **2.5 Extruders**

<span id="page-9-0"></span>The board can drive up to three fully independent extruders, with:

- a hot-end
- a 12 V fan
- a thermistor (NTC, 100 kΩ at 25 °C recommended)
- a stepper motor

The hot-end wires must be connected to the J12 connector (max. 8 A current each line) and the NTC temperature control feedback and fan driver for each extruder to J13, J14 and J15 connectors as per *[Table 4: "Extruders -](#page-9-1) head connectors"*.

The status of each hot-end is signaled thus:

- D15 (green): hot-end 1 ON
- D16 (green): hot-end 2 ON
- D17 (green): hot-end 3 ON

The printing material feeders (stepper motors) are connected to J5, J6 and J7 connectors as per *Table 5: "Extruders - [stepper motor connectors \(U-V-W axes\)"](#page-10-1)*.

If one of the extruders is not used, the corresponding connector line can be left floating or used for other purposes.

<span id="page-9-1"></span>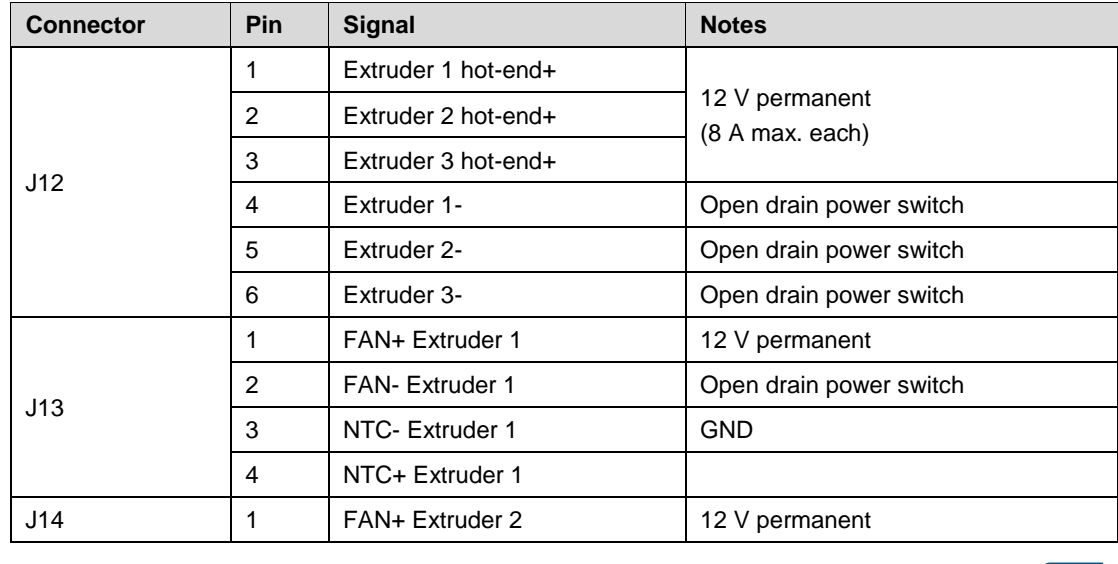

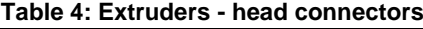

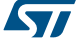

**UM2067 Hardware**

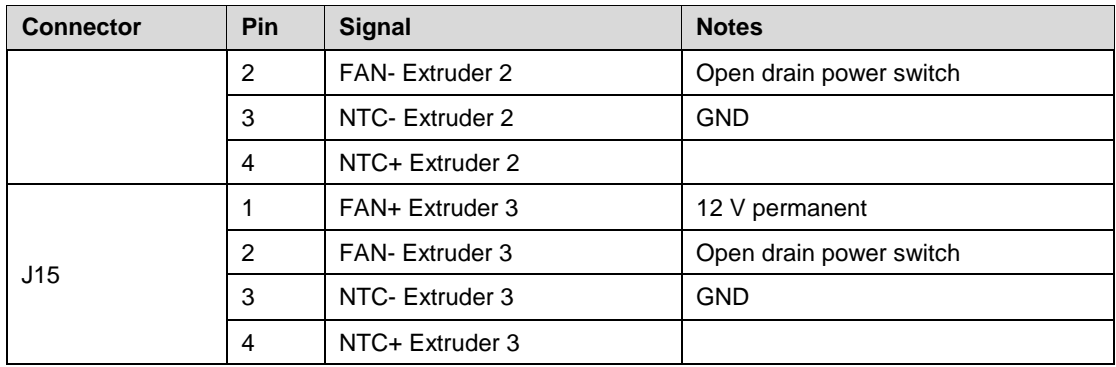

#### **Table 5: Extruders - stepper motor connectors (U-V-W axes)**

<span id="page-10-1"></span>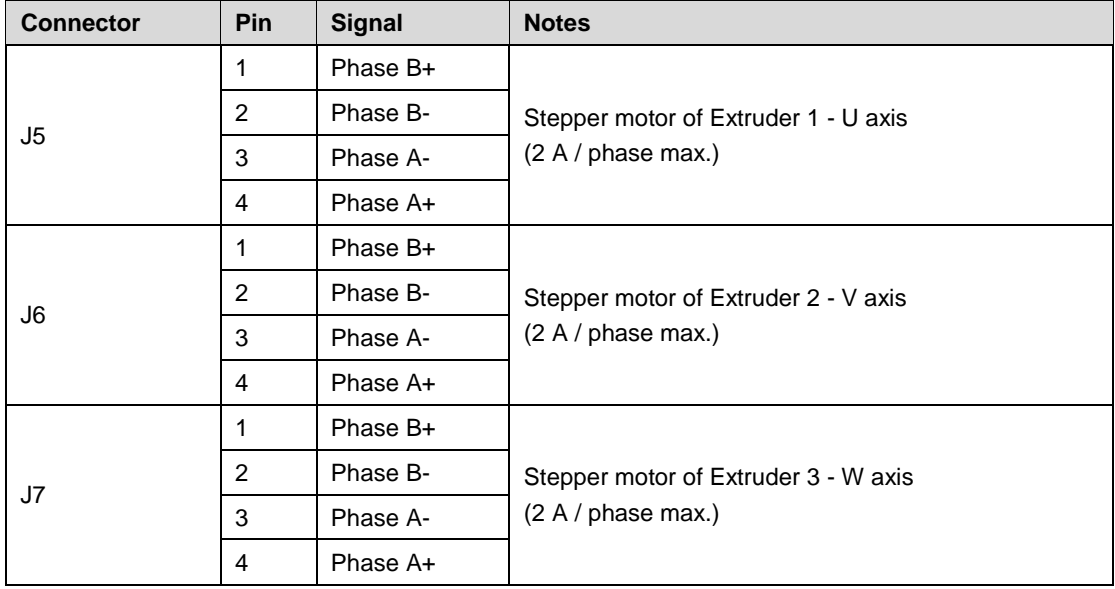

### **2.6 Axes**

<span id="page-10-0"></span>The reference board can drive 3D printers with 3-axis positioning and up to 3 extruders or other devices, providing up to 6-axis positioning using the extruder stepper motors as extra axes.

For each axis, a digital end stop input can be set to active level high or low (see *[Table 6:](#page-10-2)  ["End stop levels"](#page-10-2)*). The end stops are connected to J16 and J18 as per *[Table 9: "End stop](#page-12-4)  [connections"](#page-12-4)*.

The stepper motors driving each axis must be connected to the respective connector, as per *[Table 7: "X-Y-Z steppers motors connections"](#page-11-0)* and *[Table 8: "U-V-W steppers motor](#page-11-1)  [connections \(extruders\)"](#page-11-1)*.

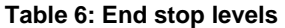

<span id="page-10-2"></span>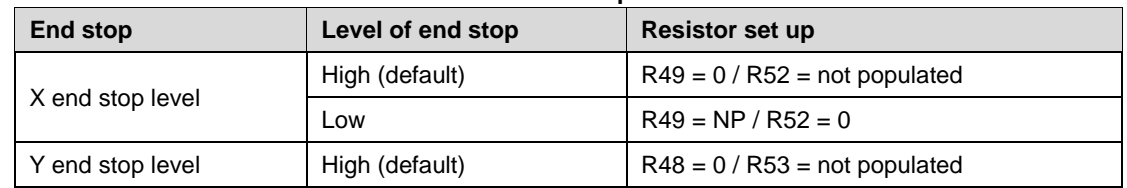

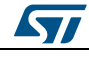

#### **Hardware UM2067**

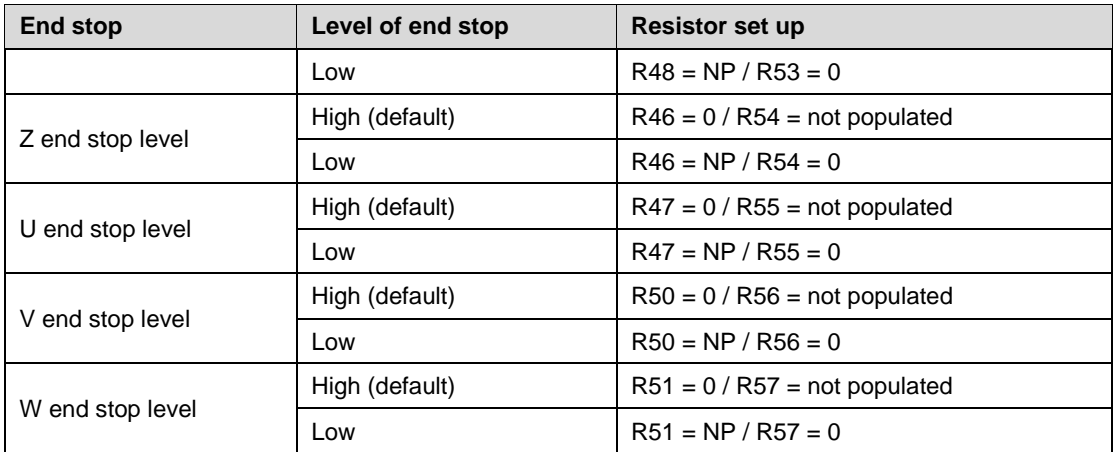

#### **Table 7: X-Y-Z steppers motors connections**

<span id="page-11-0"></span>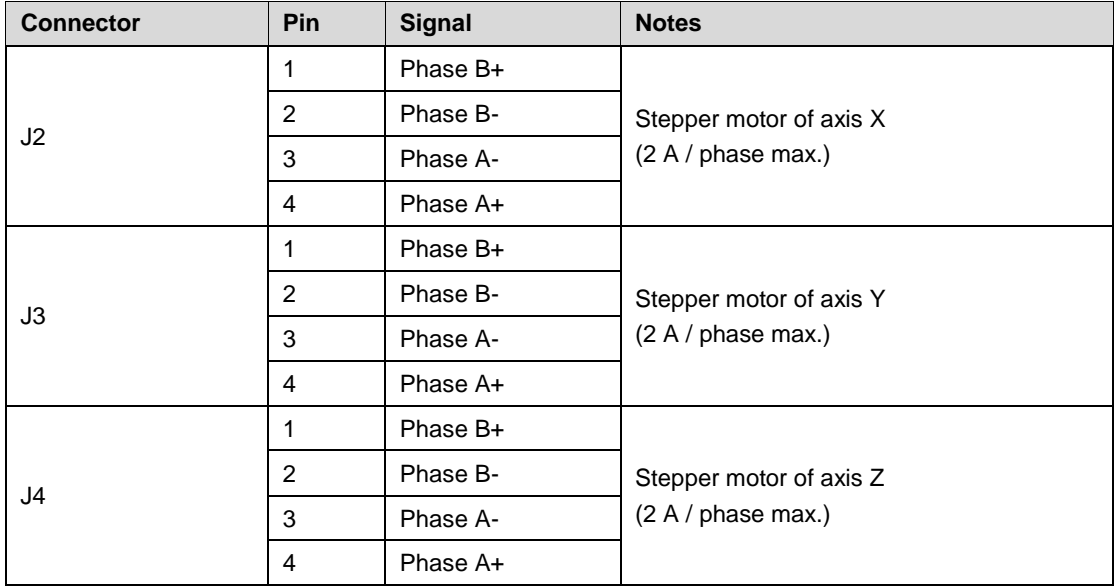

#### **Table 8: U-V-W steppers motor connections (extruders)**

<span id="page-11-1"></span>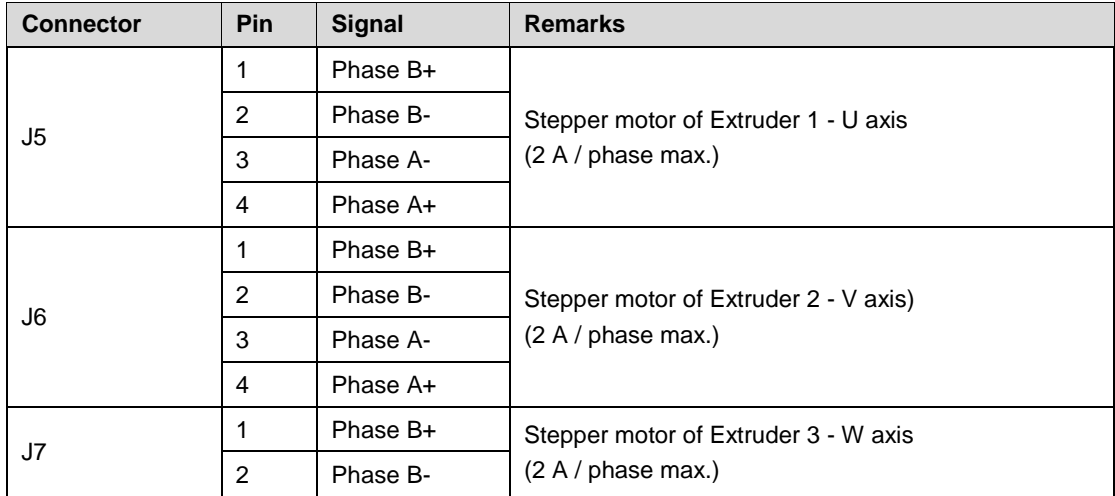

12/41 DocID029289 Rev 2

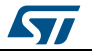

**UM2067 Hardware**

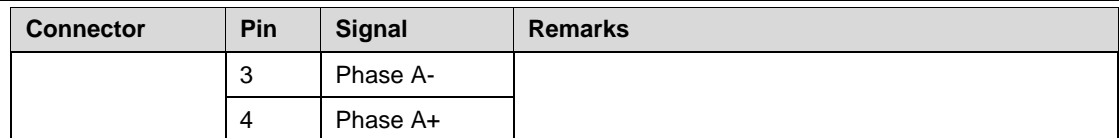

<span id="page-12-4"></span>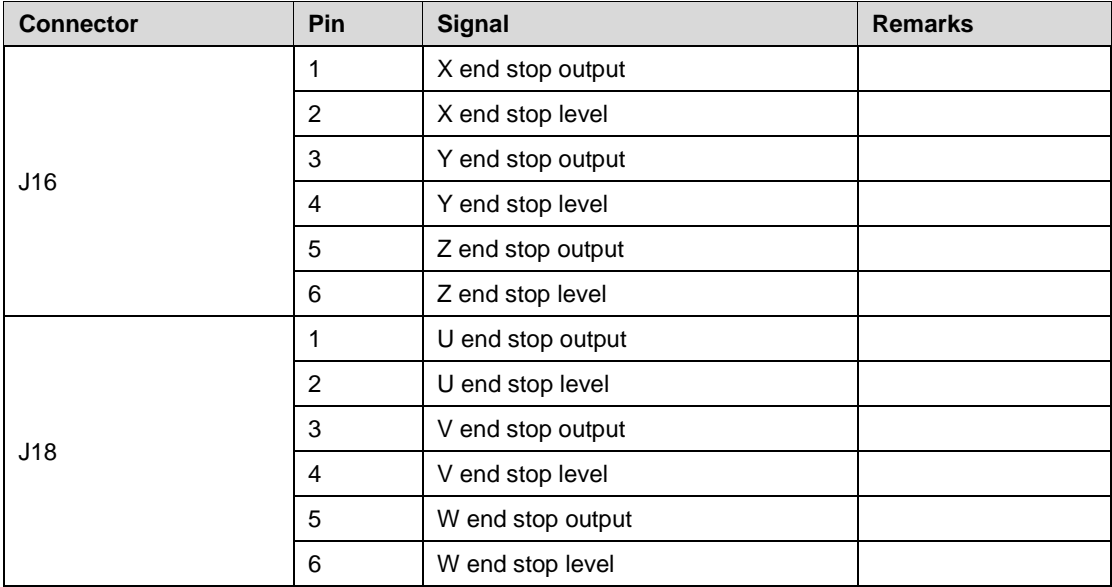

#### **Table 9: End stop connections**

# **2.7 Connectivity**

#### **2.7.1 SPWF01SA Wi-Fi**

<span id="page-12-1"></span><span id="page-12-0"></span>Further information regarding the embedded SPWF01SA 802.11 b/g/n-compliant Wi-Fi module is available at *[www.st.com](http://www.st.com/)*, including the *[datasheet](http://www.st.com/web/en/catalog/sense_power/FM1968/CL1976/SC1930/PF258591)*.

The SPWF01SA Wi-Fi status is signaled thus:

- LED D24 (green): power ON
- LED D25 (green): Link up
- <span id="page-12-2"></span>LED D26 (green): Wi-Fi running

#### **2.7.2 MicroSD**

The board includes a microSD connector, compliant with SD Memory card specification V2.0, supporting 1- and 4-bit databus modes.

The signals for SD communication are also available on user connector J23, making it possible to add another SD card.

#### **2.7.3 USB OTG**

<span id="page-12-3"></span>The board includes a USB OTG interface, available on the J20 Mini-B USB connector.

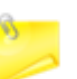

USB OTG Mini-B (J20) and USB dongle (J19) cannot be used simultaneously as they share the same USB interface.

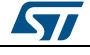

DocID029289 Rev 2 13/41

#### **2.7.4 USB Dongle**

<span id="page-13-0"></span>The board can accept a USB dongle via the J19 type-A USB connector.

The 5 V supply of the USB dongle connector is limited to 800 mA. If this value is exceeded, LED D8 (red) indicates an overcurrent condition. In this case, disconnect the USB dongle from the J19 connector.

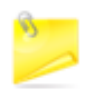

USB OTG Mini-B (J20) and USB dongle (J19) cannot be used simultaneously as they share the same USB interface.

#### **2.7.5 Switches**

<span id="page-13-1"></span>Reset switch SW1 resets all board CPUs and peripherals.

User switch SW2 is for user interaction; it can be configured in the firmware to trigger start/stop routines or other functions.

#### **2.7.6 Expansion connector**

<span id="page-13-2"></span>The J23 40-pole connector allows extending the 3D printer reference board functionality with the connection of more hardware.

The following signals and peripherals are available on the connector (detailed pinout in *[Table 10: "Expansion connector"](#page-13-3)*):

- Axes end stop signals
- Heated bed NTC feedback signals
- Heated bed PWM signals
- Fan PWM signal (see *[Section 4.5: "Extruders"](#page-9-0)*)
- SD card interface
- SPI interface
- UART interface
- I²C interface
- USB interface (shared between USB OTG and USB dongle)
- 4 GPIOs
- 5 V supply, 3.3 V supply and ground

#### **Table 10: Expansion connector**

<span id="page-13-3"></span>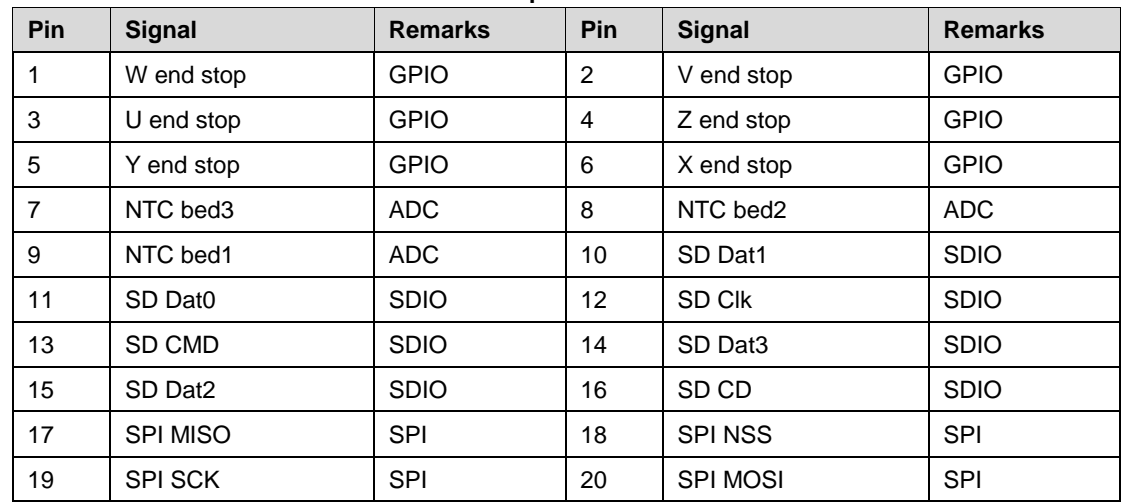

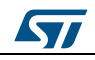

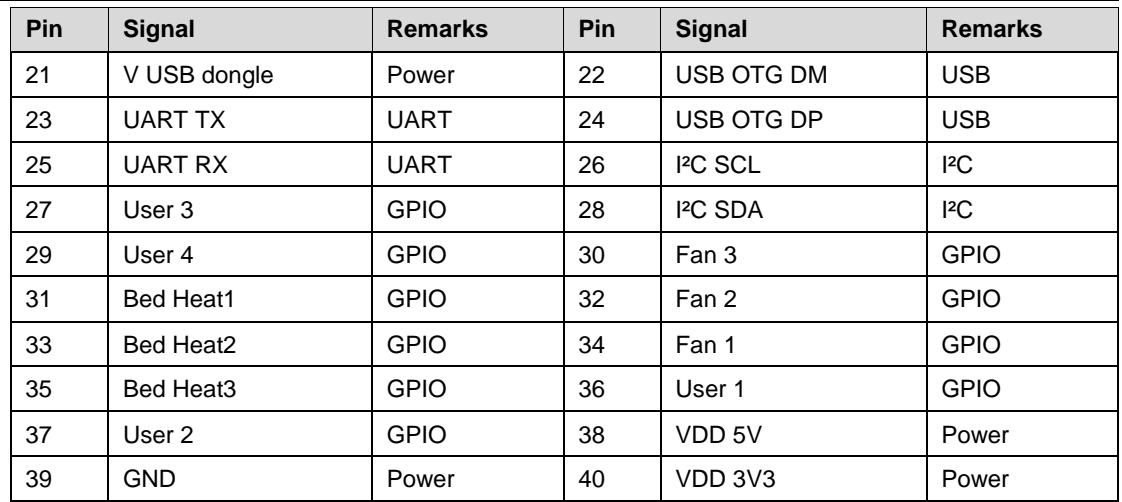

## **2.8 Debug**

<span id="page-14-0"></span>The board embeds an ST-LINK/V2-1 debbuger/programmer. The features supported on ST-LINK are:

- USB software re-enumeration
- Virtual com port interface on USB
- Mass storage interface on USB
- USB power management request for more than 500 mA power on USB

The power supply for ST-LINK is provided either by the host PC through the USB cable connected to J11 or from the 12 V power supply (VDD\_power). Both supplies must be present for ST-LINK debugging functions.

LEDs D29 (green) and D30 (red) provide ST-LINK communication status information:

- Red LED flashing slowly: at power-on before USB initialization
- Red LED flashing quickly: following first correct communication between the PC and ST-LINK/V2-1 (enumeration)
- Red LED ON: initialization between the PC and ST-LINK/V2-1 is complete
- Green LED ON: successful target communication initialization
- Red/Green LED flashing: during communication with target
- Green ON: communication finished and successful.

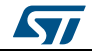

# <span id="page-15-0"></span>**3 Firmware**

## **3.1 Firmware architecture**

<span id="page-15-1"></span>The Marlin4ST firmware is the default firmware for the STEVAL-3DP001V1 3D printer board. It runs on the STM32F401 and is fully capable of handling 3D prints from G-Codes (Marlin format). The prints can be performed via the UART, SD or Wi-Fi interfaces.

It can be interfaced with 3D printer host software like Pronterface, Repetier Host and OctoPrint via UART.

The firmware comes with the complete source code for the OpenSTM32 (free) and IAR development environments.

By default, it is configured to run on a Prusa I3 rework 5, but it can easily be set up to run on any FDM 3D printer.

The firmware is organized into a drivers section with STM32Cube microcontroller and peripheral drivers, a middleware section with STM32Cube FatFs and Marlin algorithms for motion control, G-Codes, etc., and an application section with user command entry points.

#### **3.1.1 STM32Cube architecture**

<span id="page-15-2"></span>The STM32Cube firmware solution is built around three independent levels that can easily interact with one another, as described in the diagram below.

<span id="page-15-3"></span>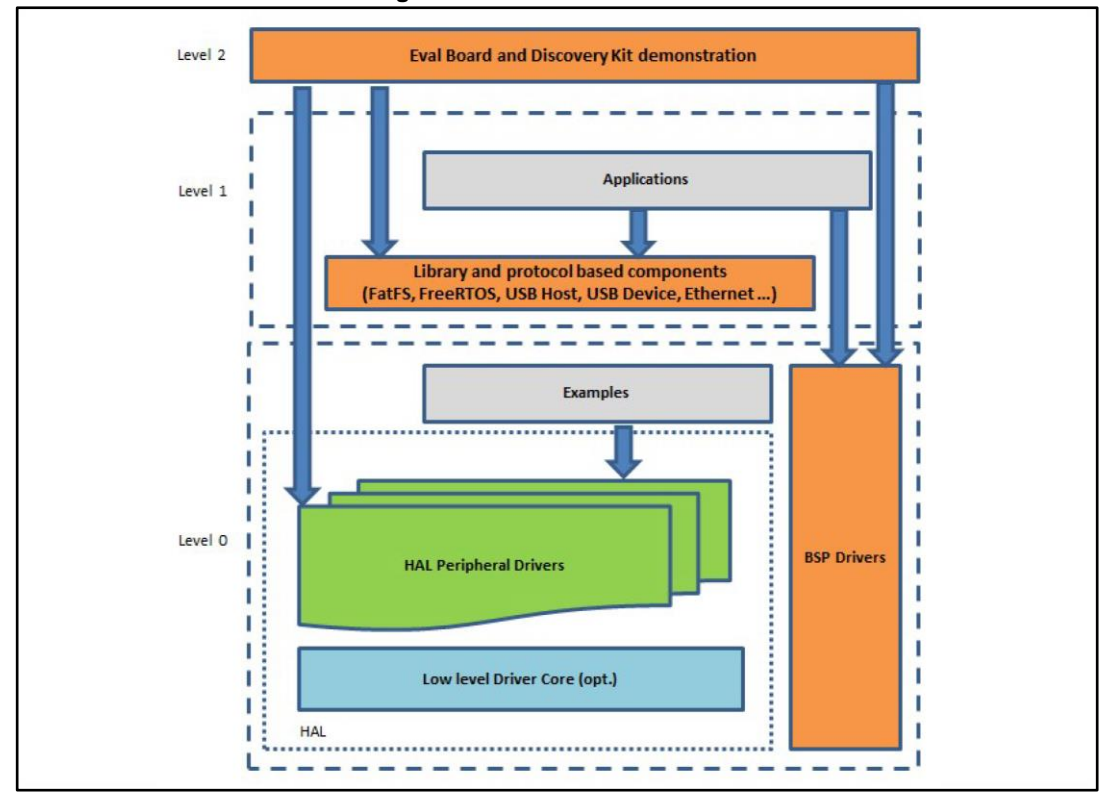

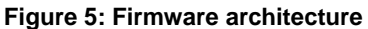

**Level 0**: This level is divided into three sub-layers:

 Board Support Package (BSP): this layer offers a set of APIs relative to the hardware components in the hardware boards (Audio codec, IO expander, Touchscreen, SRAM

16/41 DocID029289 Rev 2

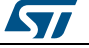

driver, LCD drivers. etc…); it is based on modular architecture allowing it to be easily ported on any hardware by just implementing the low level routines. It is composed of two parts:

- Component: is the driver relative to the external device on the board and not related to the STM32, the component driver provides specific APIs to the external components of the BSP driver, and can be ported on any other board.
- BSP driver: links the component driver to a specific board and provides a set of easy to use APIs. The API naming convention is BSP\_FUNCT\_Action(): e.g., BSP\_LED\_Init(), BSP\_LED\_On().
- Hardware Abstraction Layer (HAL): this layer provides the low level drivers and the hardware interfacing methods to interact with the upper layers (application, libraries and stacks). It provides generic, multi-instance and function-oriented APIs to help offload user application development time by providing ready to use processes. For example, for the communication peripherals (I²C, UART, etc.) it provides APIs for peripheral initialization and configuration, data transfer management based on polling, interrupt or DMA processes, and communication error management. The HAL Drivers APIs are split in two categories: generic APIs providing common, generic functions to all the STM32 series and extension APIs which provide special, customized functions for a specific family or a specific part number.
- Basic peripheral usage examples: this layer houses the examples built around the STM32 peripherals using the HAL and BSP resources only.

**Level 1**: This level is divided into two sub-layers:

- Middleware components: set of libraries covering USB Host and Device Libraries, STemWin, FreeRTOS, FatFS, LwIP, and PolarSSL. Horizontal interaction among the components in this layer is performed directly by calling the feature APIs, while vertical interaction with low-level drivers is managed by specific callbacks and static macros implemented in the library system call interface. For example, FatFs implements the disk I/O driver to access a microSD drive or USB Mass Storage Class.
- Examples based on the middleware components: each middleware component comes with one or more examples (or applications) showing how to use it. Integration examples that use several middleware components are provided as well.

**Level 2**: This level is a single layer with a global, real-time and graphical demonstration based on the middleware service layer, the low level abstraction layer and basic peripheral usage applications for board-based functions.

#### **3.1.2 Marlin overview**

<span id="page-16-0"></span>Information regarding the Marlin firmware by RepRap for the control of Arduino-based 3D printers is described here: *<http://reprap.org/wiki/Marlin>*. The code is available on GitHub: *<https://github.com/MarlinFirmware/Marlin>*.

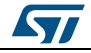

#### **3.1.3 Marlin4ST architecture**

<span id="page-17-2"></span><span id="page-17-0"></span>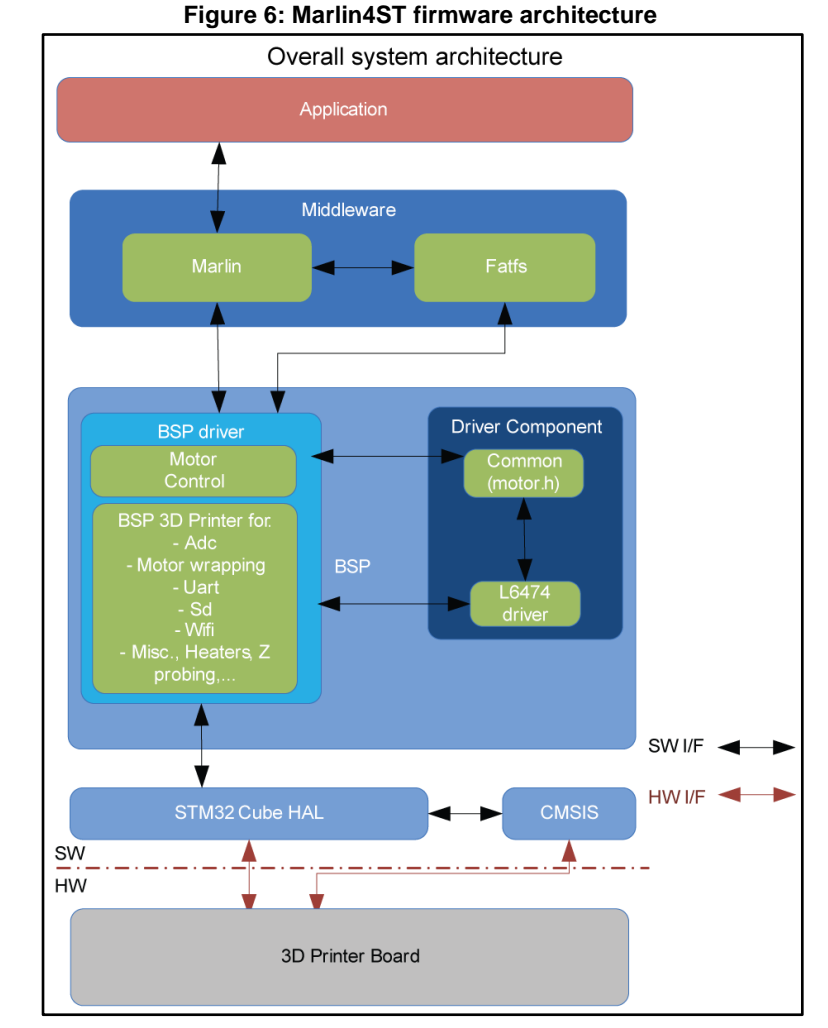

In accordance with STM32Cube, the Marlin4ST firmware has three main layers:

- Drivers: all the microcontroller and peripherals drivers directly from the STM32Cube environment.
- Middleware: integrates the FatFS from STM32Cube and the Marlin firmware with the 3D printer algorithm (motion control, G-Code parsing, temperature monitoring, etc.)
- Application: this layer is the main entry point of the firmware. The setup component initializes the system, while the infinite loop reacts to the commands that the user sent from the different interfaces (UART, SD, Wi-Fi).

# **3.2 Firmware folder structure**

<span id="page-17-1"></span>The Marlin4ST code package can be downloaded from Github: *<https://github.com/St3dPrinter/Marlin4ST>*.

The code packaged in the following main folders:

- A Drivers folder with:
	- the required STM32Cube HAL files, located in the STM32F4xx\_HAL\_Driver subfolder. Only the STM32Cube framework HAL files required to run the 3D printer samples are included.

18/41 DocID029289 Rev 2

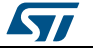

- a CMSIS folder with the CMSIS (Cortex® Microcontroller Software Interface Standard) vendor-independent hardware abstraction layer for the Cortex-M processor series. This folder is also derived directly from the STM32Cube framework.
- a board support package (BSP) folder with the code files required for the 3D printer board configuration, the L6474 driver and the motor control API.
- A Middleware folder with respective FatFs and Marlin folders.
- <span id="page-18-0"></span>A Project folder with different IDE projects as well as the main.c/h files.

#### **3.2.1 BSP folders**

The 3D printer software uses the board support packages described below.

#### **3.2.1.1 3D printer BSP**

This BSP provides the interface to configure and use peripherals: ADC, SD, UART, Wi-Fi, SPI, etc. In the appropriate folder (stm32\_cube/Drivers/BSP/STM32F4xx-3dPrinter), there are six source/header file pairs.

- stm32f4xx\_3dprinter\_adc.c\h: programming of the ADC and the associated DMA which is used to monitor heaters and bed temperatures with the associated thermistors.
- stm32f4xx\_3dprinter\_misc.c\h: configuration of the timers, the servo motor if used, the fans, etc.
- stm32f4xx\_3dprinter\_motor.c\h: configuration of the GPIOs, SPI and PWMs of the motor drivers
- stm32f4xx\_3dprinter\_sd.c\h: configuration of the SDIO and of the associated DMA
- stm32f4xx\_3dprinter\_uart.c\h: configuration of the UART ports available through the ST-LINK virtual com port.
- stm32f4xx\_3dprinter\_wifi.c\h: programming of the elements required to control the Wi-Fi module (UART, GPIOs, etc.)

#### **3.2.1.2 Motor control BSP**

This BSP provides a common interface to access the driver functions of various motor drivers like L6474, L648X, L647X, etc. This is done via the MotorControl/motorcontrol.c/h file pair, which defines the functions to configure and control the motor driver.

These functions are then mapped to the functions of the motor driver component used on the given expansion board via the motorDry t (defined in Components\Common\motor.h.) structure file which is written with a list of function pointers during instantiation in the corresponding motor driver component. For the 3D printer board, the instance is called l6474Drv (see stm32\_cube/Drivers/BSP/Components/l6474/l6474.c file).

As the motor control BSP is common for all motor driver expansion boards, the unavailable functions for this board are replaced by null pointer during motorDrv t instantiation in the driver component.

#### **3.2.1.3 L6474 BSP component**

The L6474 BSP component provides the driver functions for the L6474 motor driver in stm32\_cube/Drivers/BSP/Components/l6474.

This folder has 3 files:

- l6474.c: core functions of the L6474 driver
- l6474.h: declaration of the L6474 driver functions and corresponding definitions
- l6474 target config.h: predefines for the L6474 parameters and for the motor devices

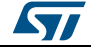

### **3.2.2 Middleware folder**

<span id="page-19-0"></span>The middleware has the following components:

- FatFS deriving from the STM32 Cube environment without modification
- the Marlin adaptation of the Marlin firmware to the STM32 Cube environment.

The Marlin middleware is designed to minimize deviation from the original Marlin version to simplify updating to new Marlin versions. The files names are unchanged and only one "Marlin\_export.h" file has been added to:

- wrap the low layer access between the Marlin and the Cube HAL (e.g., WRITE and READ macros).
- stub the unsupported or irrelevant Marlin functions in the STM32Cube environment

<span id="page-19-1"></span>In the other Marlin middleware files, major changes are flagged under STM\_3DPRINT\_2.

#### **3.2.3 Project folder**

The 3D printer firmware can be built with the following IDEs:

- IAR: with project files in stm32\_cube\Projects\STM32F4xx-3dPrinter\Marlin\EWARM
- OpenSTM32: with project files in Projects\STM32F4xx-3dPrinter\Marlin\SW4STM32\Marlin

The project folder also contains the application entry point files and certain configuration files:

- Inc/ffconf.h: FAT file system configuration file
- Inc/main.h: main header file
- Inc/stm32f4xx\_hal\_conf.h: AL configuration file for stm32f4 devices
- Inc/stm32f4xx\_it.h: header for the interrupt handler for stm32f4 devices
- Src/main.c: main program (application entry point)
- Src/stm32f4\_hal\_msp.c: HAL initialization routines for stm32f4 devices
- Src/stm32f4xx\_it.c: interrupt handler for stm32f4 devices
- Src/system\_stm32f4xx.c: system initialization for stm32f4 devices
- <span id="page-19-2"></span>Src/clock\_f4.c: clock initialization for stm32f4 devices

# **3.3 Building and loading the firmware**

The following sections describe how to build the firmware in the OpenSTM32 and IAR development environments.

#### **3.3.1 Building the firmware with the OpenSTM32 IDE**

<span id="page-19-3"></span>OpenSTM32 is based on the Eclipse IDE (refer to Appendix A for OpenSTM32 installation); the workspace is set to the root of the stm32\_cube directory.

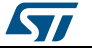

**Figure 7: OpenSTM32 – Eclipse IDE main window**

<span id="page-20-0"></span>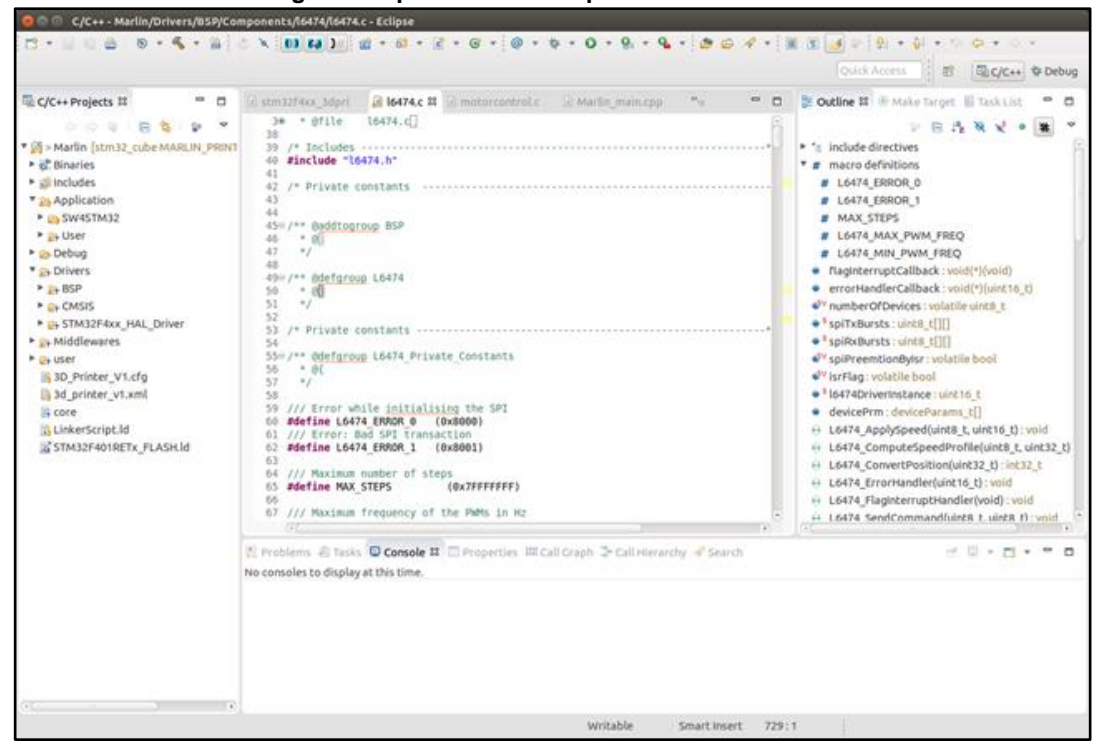

#### **3.3.1.1 Import Marlin4ST project**

**STEP 1:** to import the Marlin4ST project, right click in Project Explorer window and select Import.

<span id="page-20-1"></span>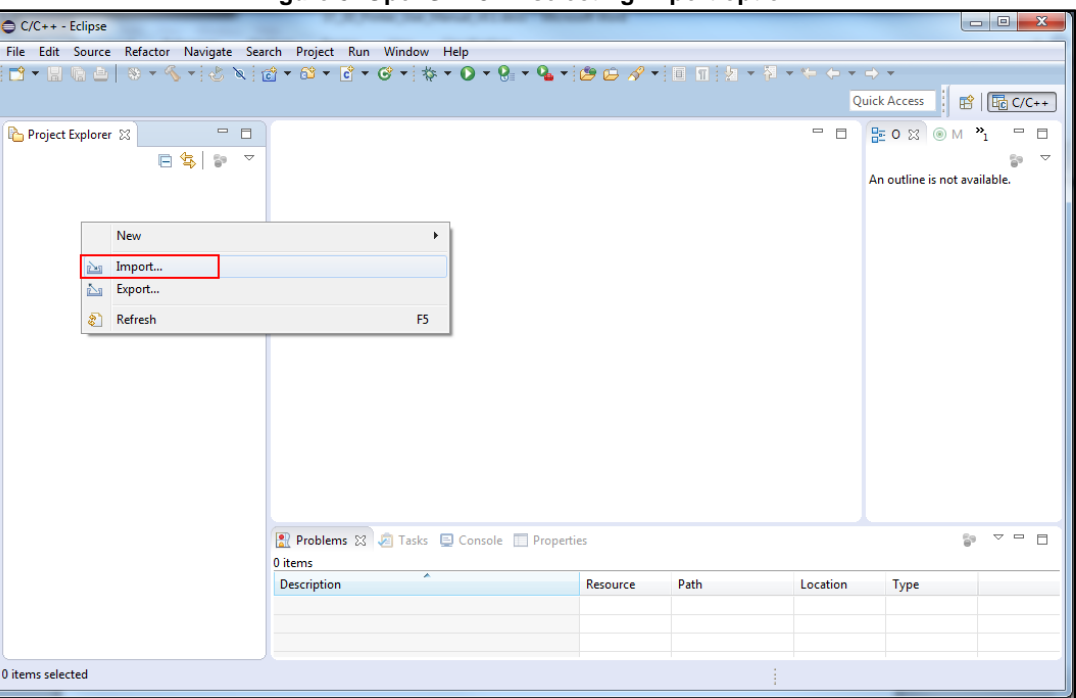

**Figure 8: OpenSTM32 – selecting import option**

**STEP 2**: a window appears; select General followed by Existing Projects into Workspace. This opens a new window where you can browse to select the Marlin4ST project in

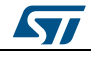

ProjectsSTM32F4xx-3dPrinterMarlinSW4STM32Marlin. Select the appropriate project shown below and click Finish.

**Figure 9: OpenSTM32 – selecting project to import**

<span id="page-21-0"></span>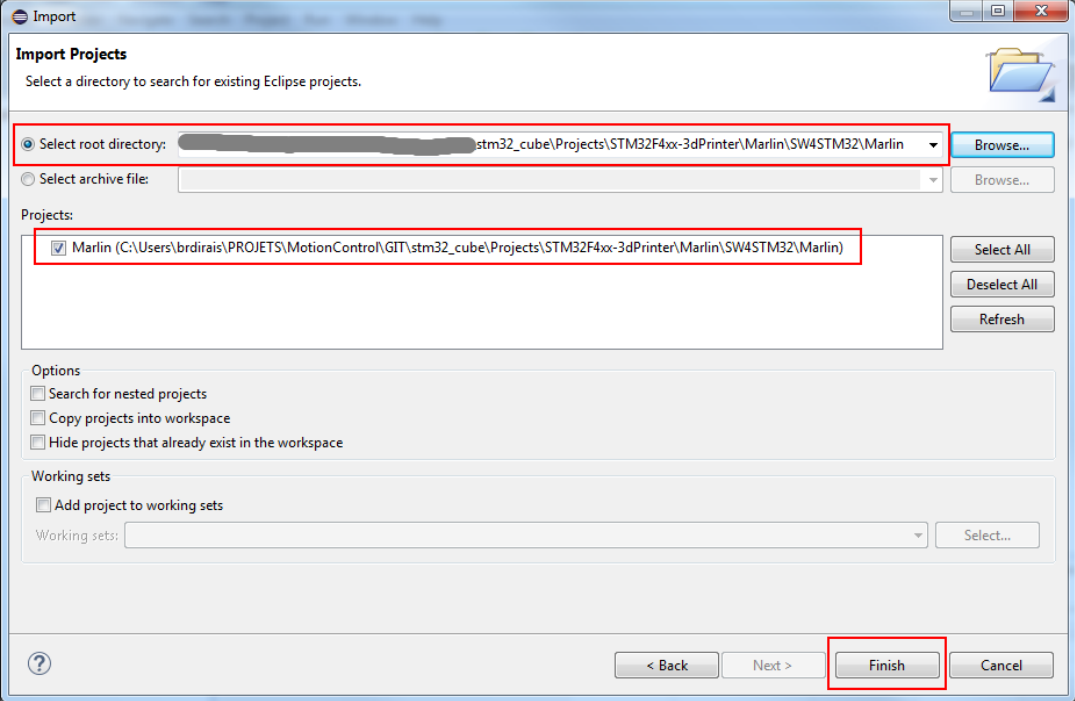

#### **3.3.1.2 Build the binaries**

**STEP 1:** Right click on the project to display the menu.

**STEP 2:** select Clean Project followed by Build Project to compile your project.

Once compiled, the following files are available in the Debug or Release directory, according to the type of compilation you have chosen:

- 1. Marlin.elf: which can be loaded on the board using the OpenSTM32 tool,
- 2. Marlin.bin: which can be loaded through the mass storage interface (simply drag and drop to disk), as described in *[Section 5.3.4: "Loading firmware"](#page-24-1)*.

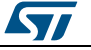

**Figure 10: OpenSTM32 – generated binary files**

<span id="page-22-0"></span>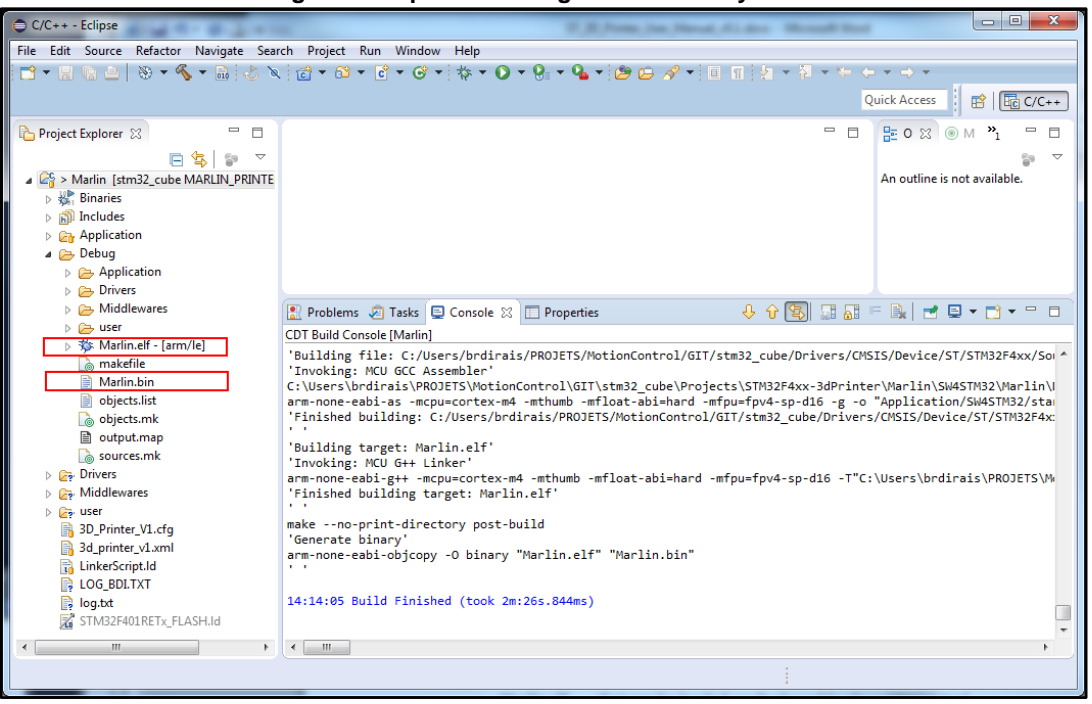

#### **3.3.1.3 Debug project**

Before starting debug, ensure that:

- your ST 3D printer board has been upgraded with the latest version of ST-LINK V2-1. You can search for the STSW-LINK007 firmware upgrade tool on www.st.com.
- a USB 2.0 port is used to connect your board (a problem has been identified with USB 3.0 and Windows 7.0 and above).

**STEP 1**: Open the Debug Configurations window, and select Marlin.elf in the Ac6 STM32 Debugging section.

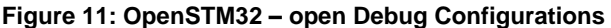

<span id="page-22-1"></span>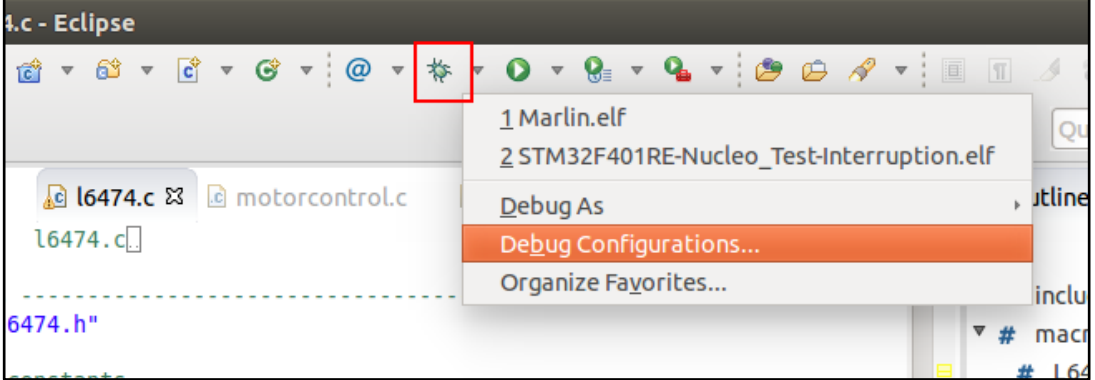

**STEP 2**: In the Script section of the Debugger tab, select Manual spec and ensure that:

- Debug device is set to ST-LinkV2-1
- Debug interface is set to SWD

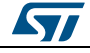

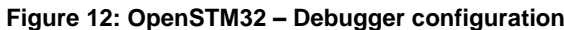

<span id="page-23-1"></span>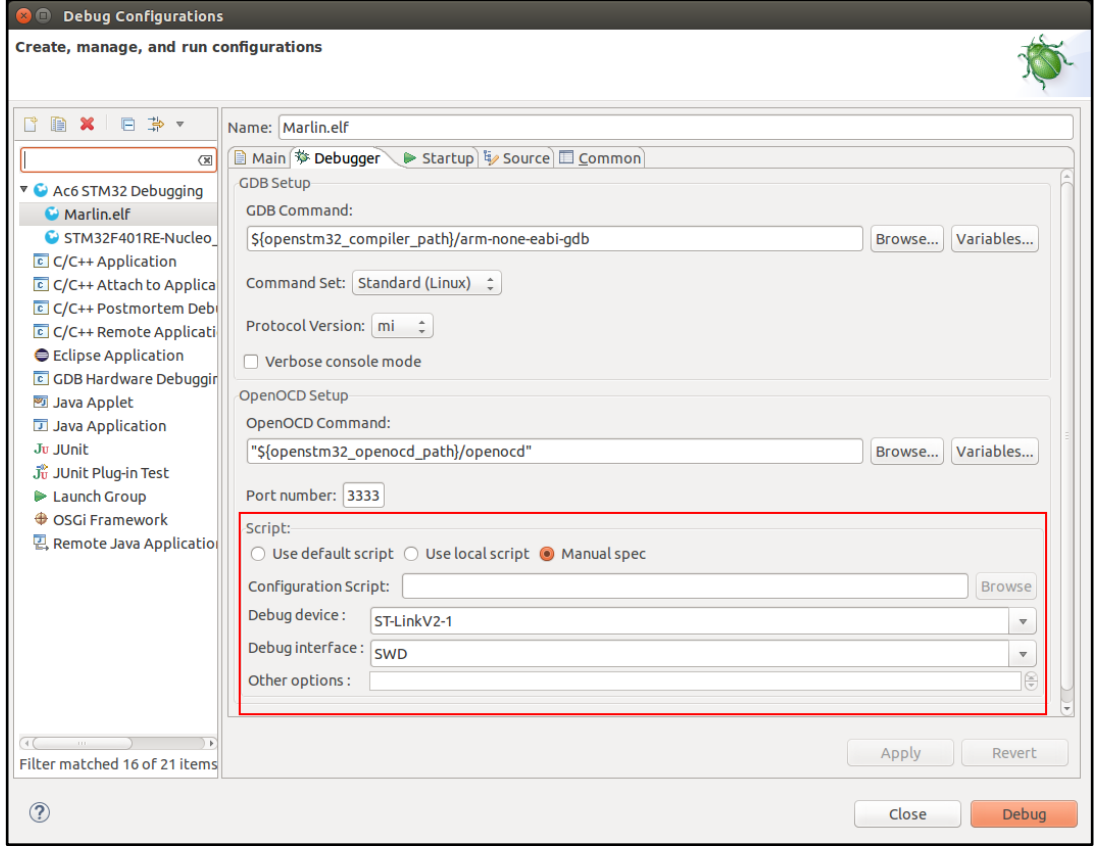

**STEP 3**: Start the debugging session by clicking the Debug button. Make sure that the board is connected to your computer via the ST-LINK V2-1 USB connector.

#### **3.3.2 Building the firmware with IAR IDE**

<span id="page-23-0"></span>The Marlin4ST firmware also provides native support for the IAR Embedded Workbench IDE (*<https://www.iar.com/iar-embedded-workbench/>*).

The project is defined with an IDE version using:

- IAR Embedded Workbench for ARM v7.20.2.7431
- IAR Embedded Workbench common components v7.1.1.3263

**STEP 1**: to start the 3D printer project, simply open a workspace with: stm32\_cube\Projects\STM32F4xx-3dPrinter\Demonstrations\EWARM\Project.eww

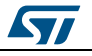

**Figure 13: IAR IDE main window**

<span id="page-24-2"></span>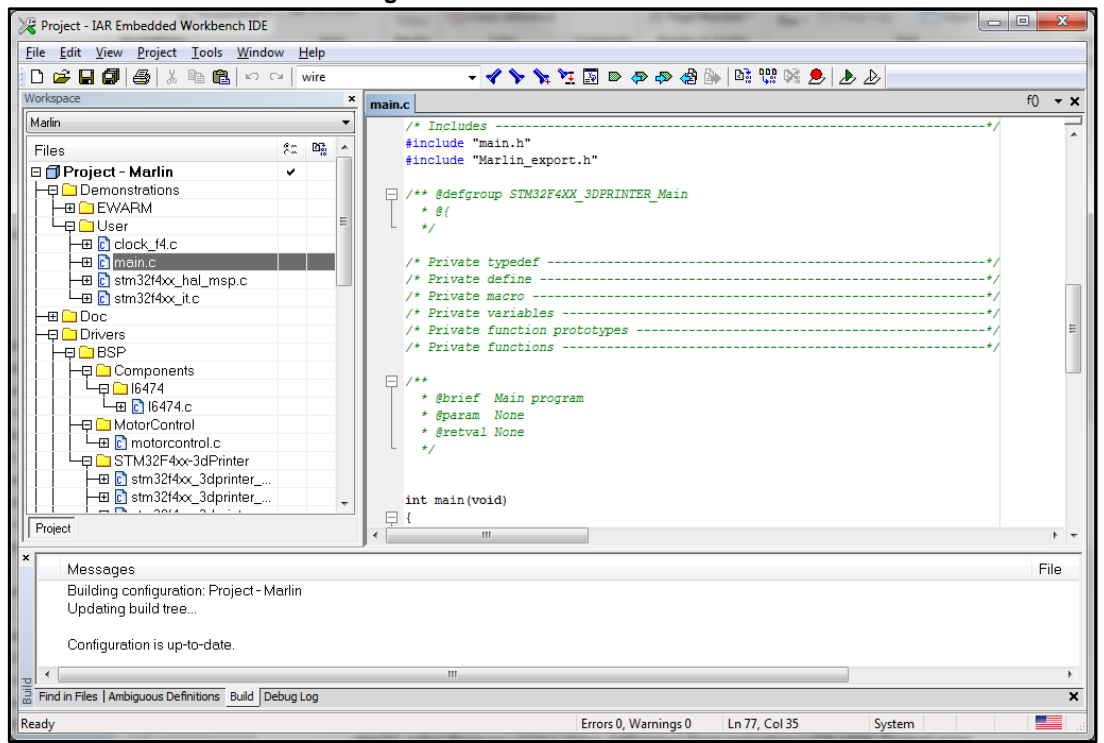

**STEP 2:** build the project via the menu: Project > Rebuild All.

**STEP 3**: ensure the board is correctly supplied and a USB cable connects the printer board ST-LINK USB port and the PC and select "Download and Debug" from the menu to start debugging.

After the build command, you can also directly download STM32F4xx-3dPrinter\Demonstrations\EWARM\3DPrinter\Exe\Project.bin from directory stm32\_cube\Projects through the procedure described in *[Section 5.3.4: "Loading](#page-24-1)  [firmware"](#page-24-1)*.

#### **3.3.3 Compilation flags**

<span id="page-24-0"></span>Whatever the build environment, you must set the following compilation flags to compile the Marlin4ST firmware:

- USE\_HAL\_DRIVER
- STM32F401xE
- STM\_3DPRINT
- MARLIN

By default, these flags are already defined in OpenSTM32 and IAR project so no changes are required. You can declare the  $NQ$   $Wi-Fi$  flag to disable the on-board Wi-Fi.

#### **3.3.4 Loading firmware**

<span id="page-24-1"></span>The easiest way to load a binary into 3D printer board memory is to use the mass storage interface provided by the ST-LINK (simply drag and drop to disk), thus:

- 1. Connect the ST 3D printer reference board to a PC with a USB cable through the ST-LINK USB port. Jumper J22 (boot mode selection) must be set.
- 2. Power the 3D printer board via J1 power connector (12/24 V and GND pins) to a DC power supply; a new drive should appear in your Explorer window.

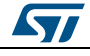

- 3. Copy the binary file to the root of this new drive and refresh your file explorer: if the binary file has disappeared and no error log file has been generated, the binary file has been loaded successfully.
- <span id="page-25-0"></span>4. Reset the board to run the loaded binary file. To start correctly, the default firmware requires an SD card with a configuration file (see *[Section 5.7.1: "Configuration file"](#page-34-1)*).

# **3.4 Hardware resource mapping**

#### **Motor step clock, dir, reset and flag pins; stops, servo, fans, heaters, beds and therm pins**

The ST 3D printer board pins are defined in stm32\_cube\Middlewares\Third\_Party\Marlin\pins.h.

A positive value indicates that the pin is defined, is on the board and can be set or reset by the Marlin middleware using WRITE and READ macros defined in stm32\_cube\Middlewares\Third\_Party\Marlin\Marlin\_export.h.

A minus one (-1) value indicates that this pin is either not on the board or not directly used by the Marlin middleware (it may be used by the BSP drivers).

In stm32\_cube\Drivers\BSP\STM32F4xx-3dPrinter\stm32f4xx\_3dprinter\_misc.c, the arrays gArrayGpioPort and gArrayGpioPin are declared and initialized with "0" or with definitions. Each pin defined with a positive value in pins.h is an index in these two arrays and the definitions corresponding to this index are the port and corresponding pin number, respectively. These definitions are defined in files, depending of their meanings:

- stm32f4xx\_3dprinter\_motor.h for axis and extrusion motor step clocks, direction, reset and flag pins
- stm32f4xx\_3dprinter\_misc.h for stops, heaters and servo pins
- stm32f4xx\_3dprinter\_adc.h for thermistor pins

These two arrays have definitions for some indices which do not correspond with positive value pins defined in pins.h. This is the case for pins that are only used directly by the BSP drivers.

For example, at index 2 of the garrayGpioPort array in stm32f4xx\_3dprinter\_misc.c, the BSP\_MOTOR\_CONTROL\_BOARD\_RESET\_X\_PIN definition finds no corresponding value of 2 in pins.h as the BSP\_MOTOR\_CONTROL\_BOARD\_RESET\_X\_PIN is only used in BSP\_MotorControlBoard\_GpioInit, BSP\_MotorControlBoard\_ReleaseReset and BSP\_MotorControlBoard\_ReleaseReset functions.

#### **SPI pins**

The SPI pins used for communication between the microcontroller and the motor driver circuits are defined in stm32f4xx\_3dprinter\_motor.h.

A second SPI is available to the user, with the corresponding pins defined in stm32f4xx\_3dprinter\_misc.h.

#### **SD card pins**

The SD detection pin is defined in stm32f4xx\_3dprinter\_sd.h. Only one SDIO set of pins is available on the STM32F401VE.

#### **Wi-Fi pins**

The Wi-Fi pin definitions are in stm32f4xx\_3dprinter\_wifi.h; they are only used directly by the BSP Wi-Fi driver.

26/41 DocID029289 Rev 2

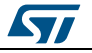

#### **User available resources**

<span id="page-26-0"></span>Four GPIOs, one I²C and one SPI are available to the user, with definitions set in stm32f4xx\_3dprinter\_misc.h.

#### **3.5 Wi-Fi and web server**

#### **3.5.1 Loading the Wi-Fi firmware**

<span id="page-26-1"></span>The SPWF01SA ST Wi-Fi module is already loaded with firmware version SPWF01S-150410-c2e37a3. You can load new firmware over the air (FOTA) with a PC with Wi-Fi running Windows 7, a web server and a serial port terminal.

FOTA functionality has been tested to work with the following software versions:

- Apache server windows install httpd-2.2.25-win32-x86-openssl-0.9.8y.msi (*<https://archive.apache.org/dist/httpd/binaries/win32/>*)
- Teraterm 4.73 (*<https://en.osdn.jp/projects/ttssh2/releases/>*)

The SPWF01S-xxxxx-xxxxxxx-RELEASE-main.ota firmware to be loaded to the Wi-Fi module must be copied into the relevant C:\Program Files\Apache Software Foundation\Apache2.2\htdocs web server directory for the Apache server.

The SPWF01SA Wi-Fi module allows FOTA via a single HTTP GET and the FWUPDATE command entered in the serial port terminal.

For a detailed description of this command, find the link to User manual UM1965 in *[Section](#page-35-0)  [6: "References"](#page-35-0)*.

The FWUPDATE command syntax is

```
AT+S.FWUPDATE=<hostname>,<path>,<port>
```
Where:

- $\langle$ hostname $\rangle$  is the target host. DNS resolvable name or IP address
- $\epsilon$   $\epsilon$   $\approx$   $\epsilon$   $\approx$   $\epsilon$   $\approx$   $\epsilon$  is the document path and optional query arguments
- <port> is the target host port

For example, the command for a computer with Wi-Fi IP address 192.168.0.2 is:

AT+S.FWUPDATE=192.168.0.2,/SPWF01S-150410-c2e37a3-RELEASE-main.ota

The SPWF01SA module validates the firmware image it downloads and loads it into a staging area; it then requires a reset (enter  $AT+CFUN=1$  in the serial port terminal) to complete the update process.

#### **3.5.2 Configuring the Wi-Fi module**

<span id="page-26-2"></span>The 3D printer firmware configures the Wi-Fi module as a mini Access Point with SSID and wep key defined in stm32\_cube\Middlewares\Third\_Party\Marlin\configuration.h.

#define Wi-Fi\_SSID "3dpserver" //Max of 32 characters

#define Wi-Fi WEP KEY "1122334455" //Either 10 or 26 HEX characters (0-9, A-F)

The Wi-Fi module can also be configured manually with AT commands described in the User manual UM1695 (see *[Section 6: "References"](#page-35-0)*).

For example, the Wi-Fi module SSID and wep key can be changed during run time (here SSID is "my3Dap", wep key is "01234567890123456789012345" and wep key length is "0D" or 26 hexadecimals):

AT+S.SSIDTXT=my3Dap

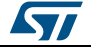

DocID029289 Rev 2 27/41

AT+S.SCFG=wifi\_wep\_keys[0],01234567890123456789012345

AT+S.SCFG=wifi wep key lens, OD

The mini AP IP address is 192.168.0.1 by default, but it can be changed; for example:

AT+S.SCFG=ip\_ipaddr,192.169.0.100

The Wi-Fi module can also be configured as a station. For instance, the configuration for a station connection to "AndroidAP" access point using "WPA" network privacy mode and password "hdpt7892" is:

AT+S.SCFG=wifi mode, 1

AT+S.SCFG=wifi priv mode, 2

AT+S.SSIDTXT=AndroidAP

<span id="page-27-0"></span>AT+S.SCFG=wifi wpa psk text, hdpt7892

#### **3.5.3 Using the web pages**

Once the user is connected by Wi-Fi to the 3D printer, by default as a station connected to 3D printer mini Access Point (SSID: 3dpserver, WEP KEY: 1122334455), the user can access the home web page by entering the 3D printer Wi-Fi IP address in a web browser (it is redirected to the axisctrl.shtml web page by default). All the web pages can be accessed by typing <ip address>/<web page name> or by following the links in the left top corner of any of the following web pages:

- axisctrl.shtml (see *[Figure 14: "axisctrl.shtml web page"](#page-28-0)*)
- command.shtml (see *[Figure 15: "command.shtml web page"](#page-29-0)*)
- heatctrl.shtml (see *[Figure 16: "heatctrl.shtml web page"](#page-29-1)*)
- extructrl.shtml (see *[Figure 17: "extructrl.shtml web page"](#page-30-0)*)
- filemgt.shtml (see *[Figure 18: "filemgt.shtml web page"](#page-31-0)*)
- wifictrl.html (see *[Figure 19: "wifictrl.html web page"](#page-32-1)*)

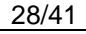

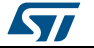

<span id="page-28-0"></span>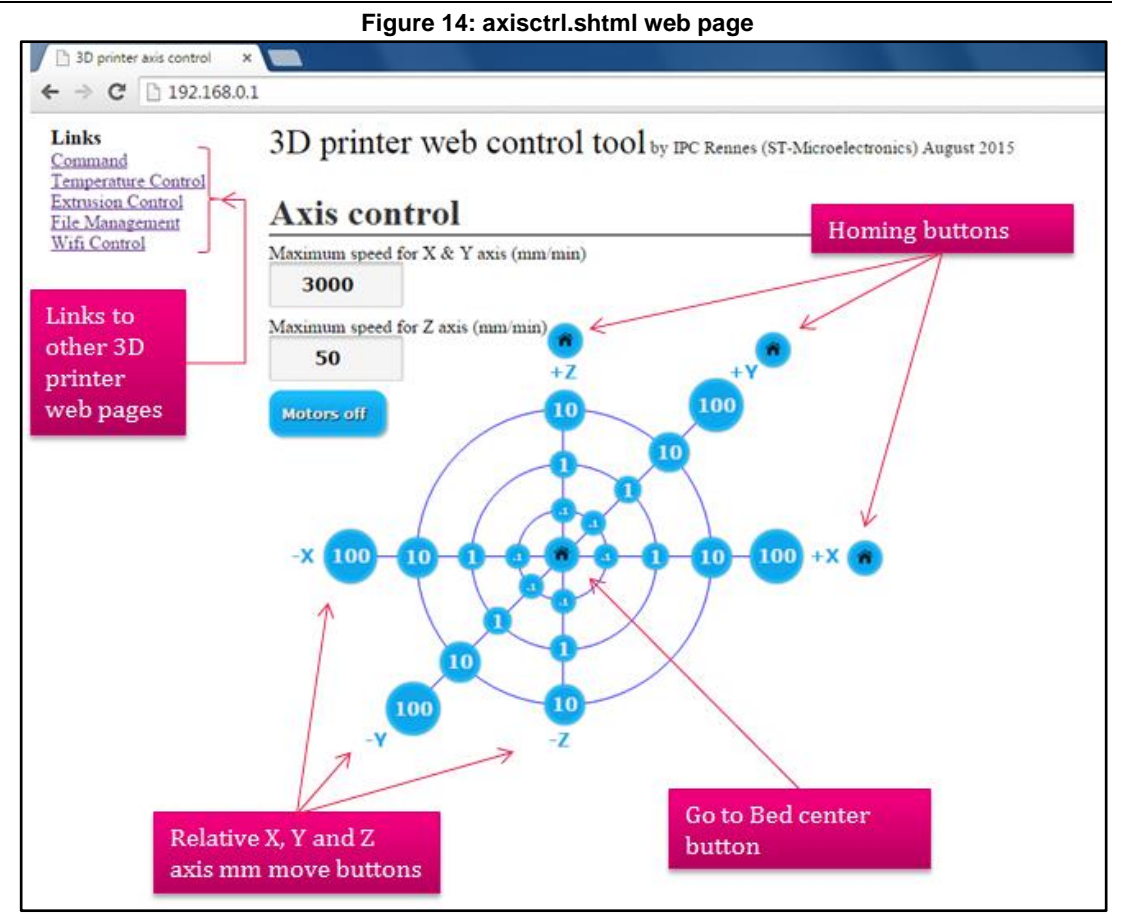

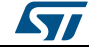

<span id="page-29-0"></span>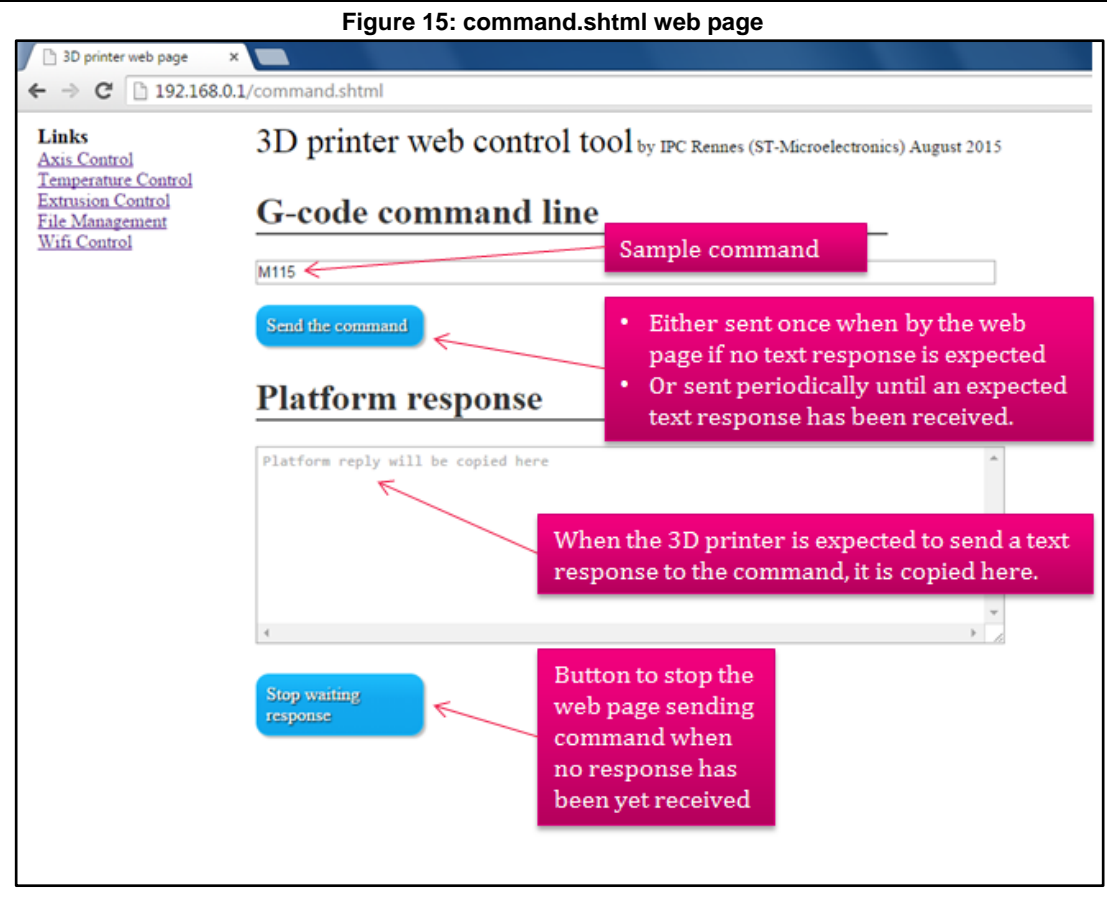

#### **Figure 16: heatctrl.shtml web page**

<span id="page-29-1"></span>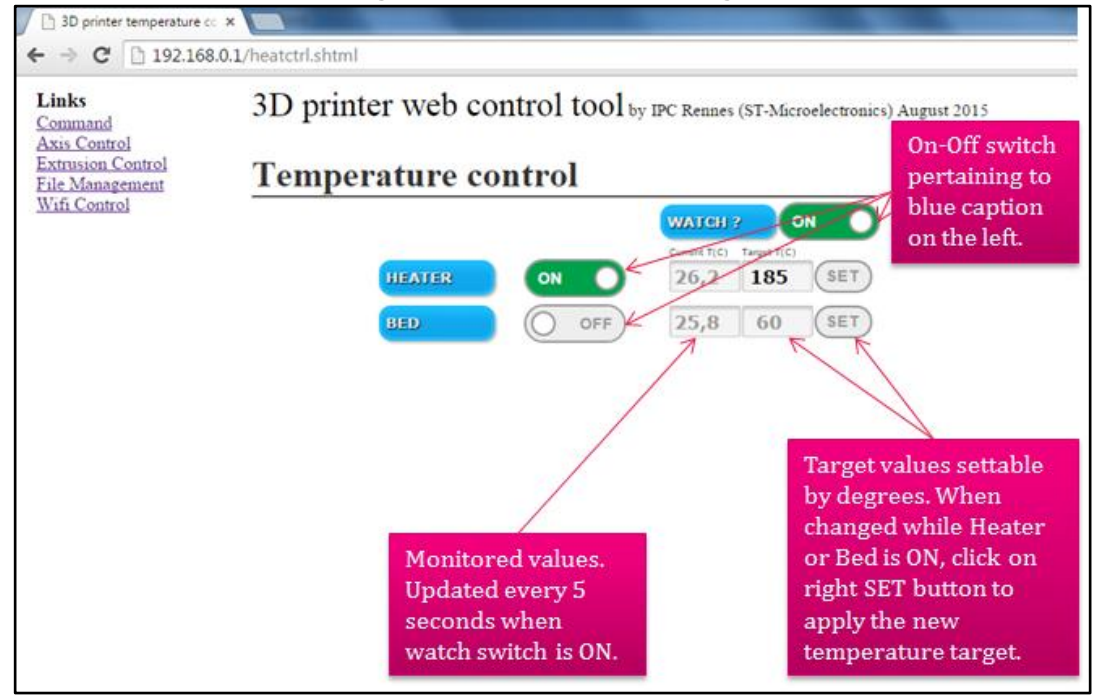

30/41 DocID029289 Rev 2

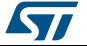

<span id="page-30-0"></span>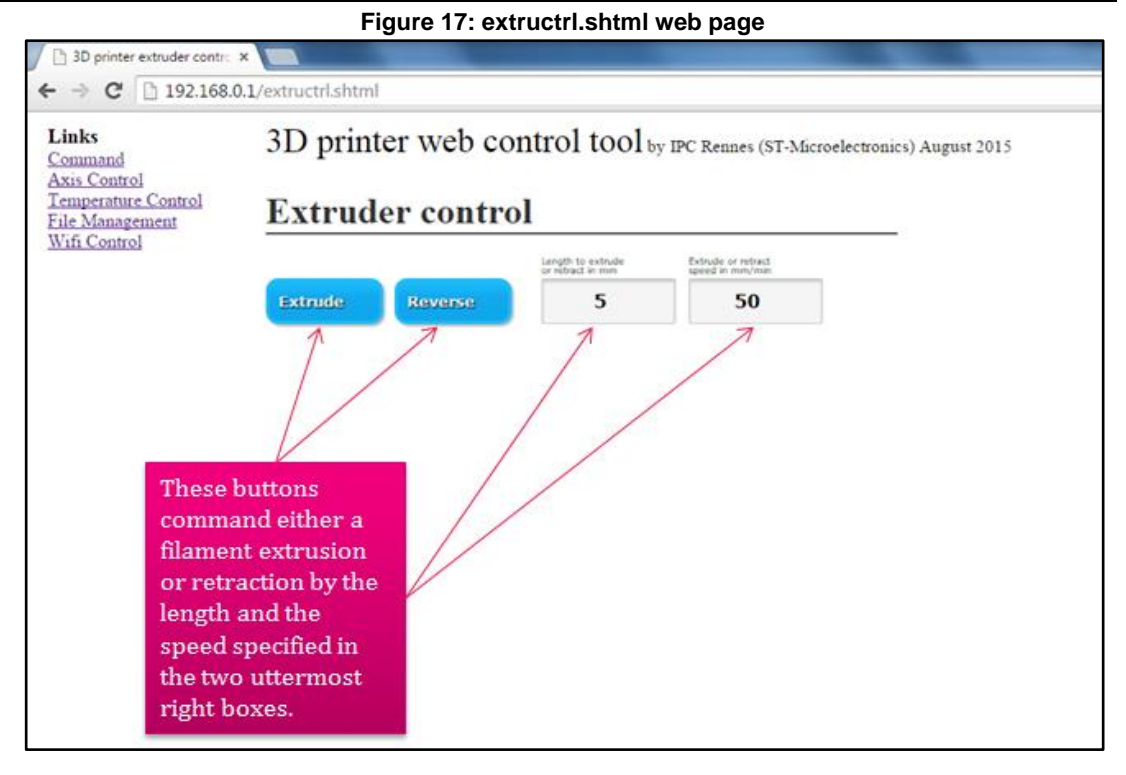

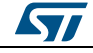

<span id="page-31-0"></span>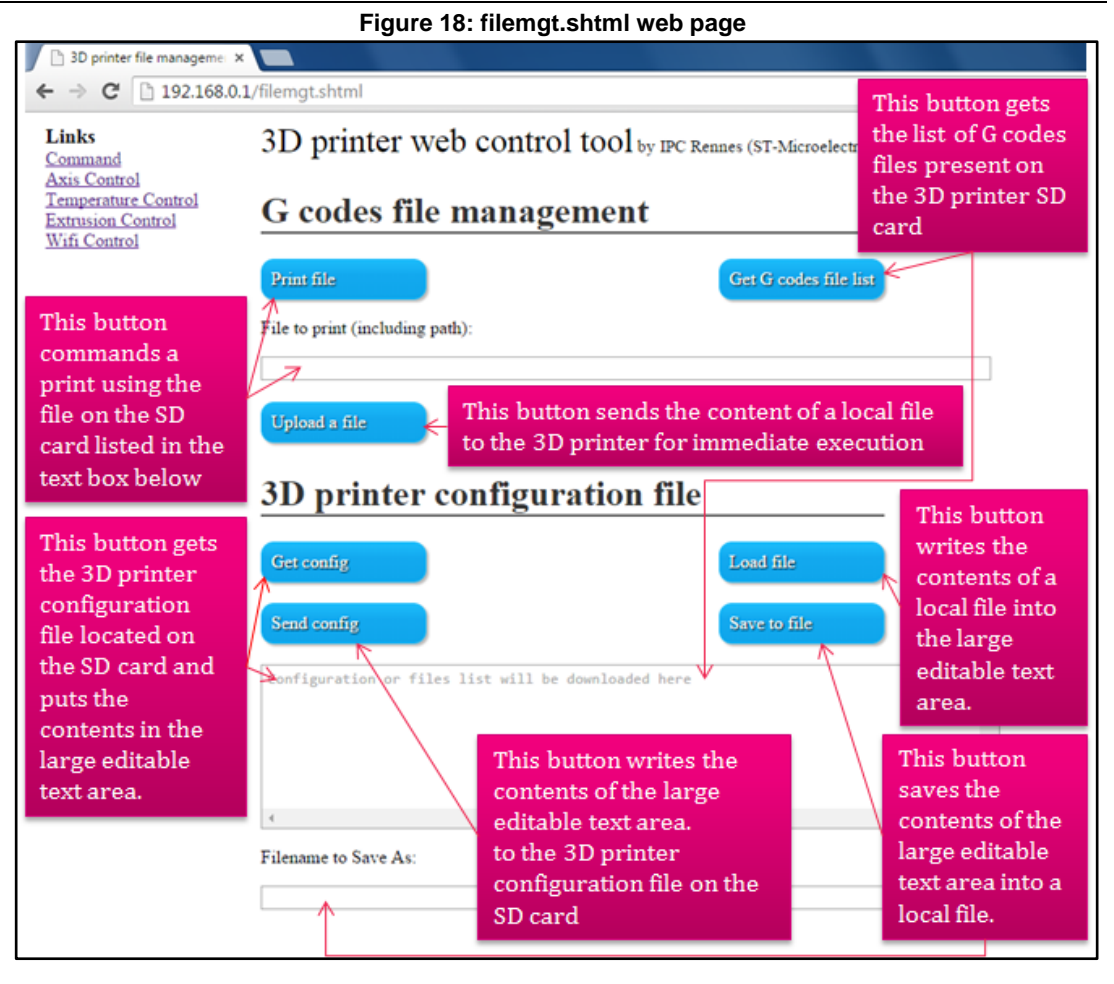

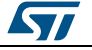

<span id="page-32-1"></span>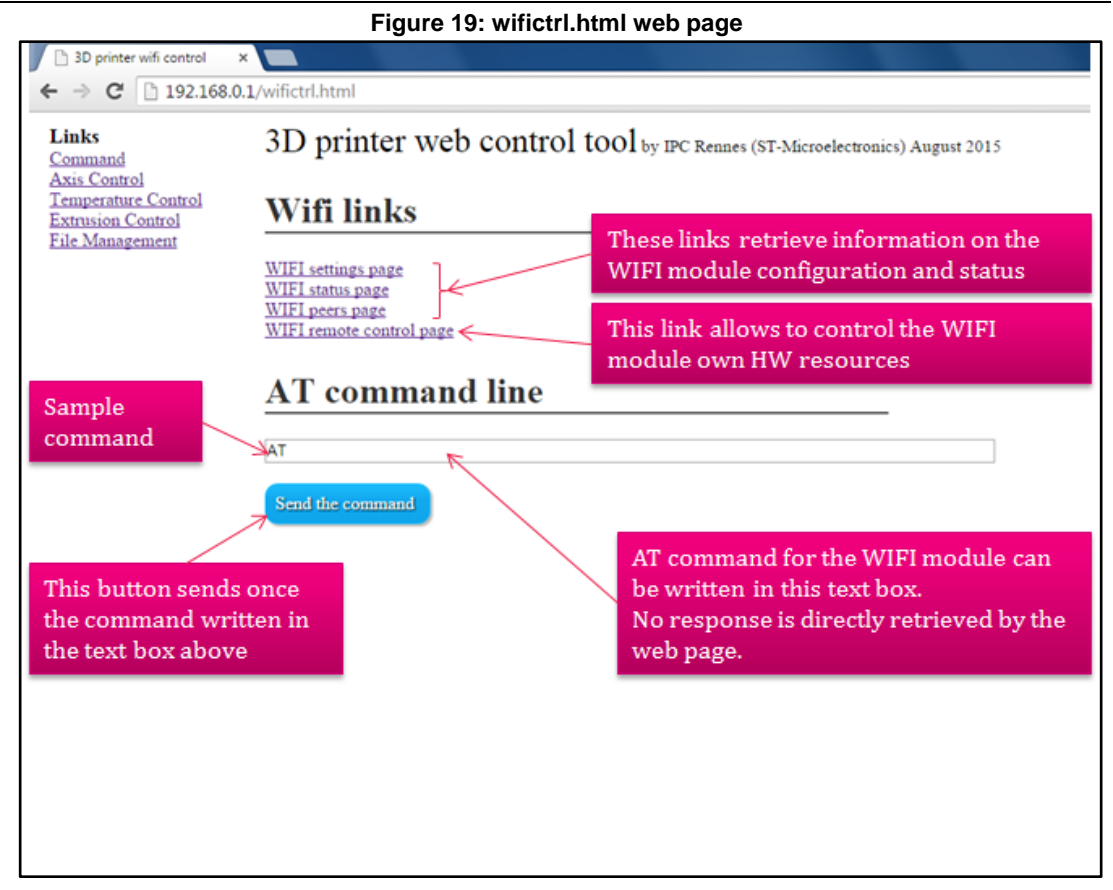

#### **3.5.4 Customizing the web pages**

<span id="page-32-0"></span>The web pages presented in the sections above are given as examples and are written in html 5, javascript and css.

These pages can be modified according to the following principles:

- Design small web pages not exceeding 10 kB
- Prefer multiple small web pages to one large one
- Only flat file systems (no subdirectories) are currently supported
- If necessary, minimize the code; you can use one of the following free on-line free tools:
	- http://kangax.github.io/html-minifier/
	- http://cssminifier.com/
	- http://jscompress.com/
- Check that the Wi-Fi module min\_heap remains above 6 k
	- click on Wi-Fi status page link to find this metric or type  $AT+S$ .  $STS = min$  heap using a serial port terminal

The web page code is located in:

stm32\_cube\Projects\STM32F4xx-3dPrinter\Applications\www\pages.

To update the Wi-Fi module file system with new web pages, an image file must be created using the gen.bat batch file in:

stm32\_cube\Projects\STM32F4xx-3dPrinter\Applications\www.

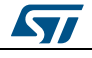

DocID029289 Rev 2 33/41

Double-click the gen.bat file to create an outfile.img image file in the "pages" subdirectory. This image file must be copied into an accessible web server to be downloaded by the Wi-Fi module using the command described further down. refer also to *[Section 5.5: "Wi-Fi and](#page-26-0)  [web server"](#page-26-0)* for information regarding appropriate web servers.

HTTPDFSUPDATE is used to update the Wi-Fi module file system and change the available web pages on the http server. This command allows the creation of static files in the Wi-Fi module external flash memory for delivery by the Wi-Fi module HTTP server. The old file system is overwritten with the new image file (.img), except for the files in the Wi-Fi module STM32 internal flash memory.

The command syntax is:

AT+S.HTTPDFSUPDATE=<hostname>,<path>[,port]

Where:

<hostname> is the external web server; DNS resolvable name or IP address

 $\langle$ path $\rangle$  is the path and image file name

<port> is the target host port

The command for a PC with Wi-Fi IP 192.168.0.2 would be:

AT+S.HTTPDFSUPDATE=192.168.0.2,/fsversion01102015\_001.img

<span id="page-33-0"></span>To list the files in the file system, type  $AT+S$ . FSL in your serial port terminal. The first letter indicates the location in the memory (E=external flash, I=internal flash, D=internal RAM).

## **3.6 Serial port**

#### **3.6.1 Printing via serial port**

<span id="page-33-1"></span>Printing via serial port is possible with ST-LINK on the 3D printer board. To be recognized as a virtual com port in Windows, install the following ST-LINK driver: *<http://www.st.com/web/en/catalog/tools/PF260218>*

Once installed, connect a USB cable between your PC and the 3D printer board ST-LINK COM port. Then, to connect to a serial port terminal, select the virtual com port associated with ST-LINK with the following settings:

- Baud rate: 115200 (or the baud rate which is defined in file stm32\_cube\Middlewares\Third\_Party\Marlin\configuration.h if you changed the default value)
- Data: 8 bit
- Parity: None
- Stop: 1 bit
- Flow control: None
- Transmit: CR+LF
- Receive: CR
- Local echo: On

Theoretically, you can print from any serial port terminal provided you use the Marlin G-Code commands found here: *<http://reprap.org/wiki/G-code>*.

It is, however, easier to use a GUI to automatically send the G-Code for your commands.

You can, for example, use Pronterface: *<http://www.pronterface.com/index.html>*

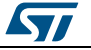

#### **Figure 20: Main window of Pronterface**

#### **UM2067 Firmware**

<span id="page-34-3"></span>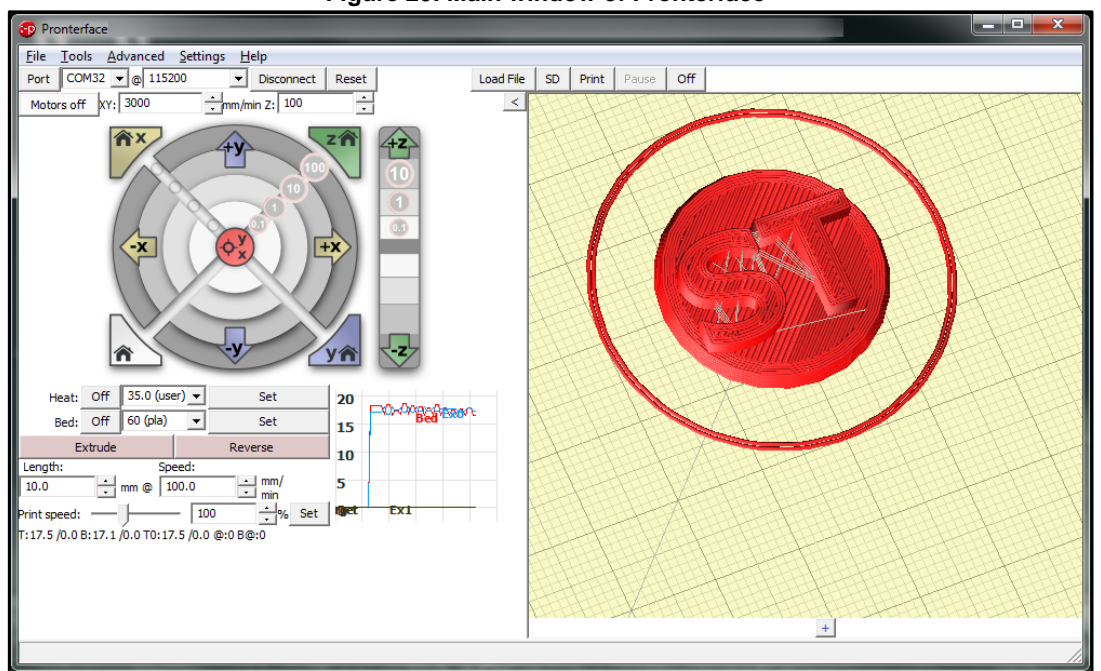

To run a print job via UART from Pronterface:

- 1. Press Connect
- 2. Select the file to print by selecting Load File<br>3. Press the Print button
- <span id="page-34-0"></span>Press the Print button

# **3.7 SD card**

#### **3.7.1 Configuration file**

<span id="page-34-1"></span>The default firmware requires an SD card with a configuration file which is sys/m\_cfg.g by default, but can be changed by editing the configuration.h source file.

#### **3.7.2 Printing from the SD**

<span id="page-34-2"></span>To print from the SD card, you can also use Pronterface to copy the targeted G-Code file on the SD card; all you have to do then is:

- 1. Press Connect
- 2. Press the SD button
- 3. Select the G-Code file on the SD to print

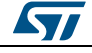

# **4 References**

- <span id="page-35-0"></span>1. **UM1695***Command set reference guide for "AT full stack" for SPWF01Sx series of Wi-Fi modules*: available on *[www.st.com](http://www.st.com/)* at
- *[http://www.st.com/web/en/catalog/sense\\_power/FM1968/CL1976/SC1930/PF258591](http://www.st.com/web/en/catalog/sense_power/FM1968/CL1976/SC1930/PF258591)* 2. **STSW-IDW002***Wi-Fi Training - Hands On*: available on *[www.st.com](http://www.st.com/)* at *<http://www.st.com/web/en/catalog/tools/PF261605>*

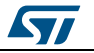

# **5 Revision history**

**Table 11: Document revision history**

<span id="page-36-1"></span><span id="page-36-0"></span>

| <b>Date</b> | Version | <b>Changes</b>                                        |
|-------------|---------|-------------------------------------------------------|
| 04-May-2016 |         | Initial release.                                      |
| 02-May-2017 | 2       | Updated Figure 1: "STEVAL-3DP001V1 3D printer board". |

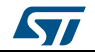

# **Appendix A OpenSTM32 installation**

<span id="page-37-0"></span>OpenSTM32 is a plugin for Eclipse GUI and has been tested on the Kepler and Luna versions of the same. We refer to the Luna version herein.

**STEP 1**: The OpenSTM32 multi-platform tool has been tested on Windows and on Linux OS. To install it, first install Eclipse CDT for Windows or Linux systems from *<https://eclipse.org/cdt/>* in the Download section.

**STEP 2**: Once uncompressed, add the Eclipse binary location in your PATH under Linux or create a shortcut to the Eclipse application (eclipse.exe in Windows or eclipse in Linux).

**STEP 3**: If you use a proxy server, you must modify the Eclipse network configuration:

- 1. Open the Window > Preferences menu
- 2. In General > Network Connections, select manual configuration and enter your proxy address and port for http and https. Enter a user name and password if requested by your proxy.
- <span id="page-37-1"></span>Preferences type filter text  $\mathbf{G} \star \mathbf{G} \star \mathbf{F}$ **Network Connections** ⊿ General Active Provider Manual  $\triangleright$  Appearance Compare/Patch Proxy entries Content Types  $\triangleright$  Editors Edit... Sche... Host Port Provi... Auth User Password Globalization  $\overline{\phantom{a}}$  $\sqrt{ }$  HTTP 8080 Man... Ves **Keys** Clear \*\*\*\*\*\*\*\*\*\*\*\*\*\*\* V HTTPS 8080 Man. **Yes** Network Connections **V** SOCKS Man...  $\overline{N}$  $SSD$ **HTTP**  $\Box$ Native No 80 Perspectives **HTTPS** Search 80 Native **No**  $\triangleright$  Security **FTP** 80 Native **No** > Startup and Shutdown  $\Box$  GOP... 80 Native No Tracing Web Browser ▷ Workspace Proxy bypass  $\triangleright$  C/C++ Add Host... Host Provider ChangeLog **Manual V** localhost Createrepo Edit.  $127.0.0.1$ Manual  $\triangleright$  Help Remove **D** Install/Update  $\triangleright$  Library Hover **Restore Defaults** Apply  $\triangleright$  Mylyn  $\circledR$  $\overline{\mathsf{OK}}$ Cancel
- 3. Apply the changes and press ok.

**Figure 21: Network configuration in Eclipse**

**STEP 4**: To install the OpenSTM32 System Workbench plugin by ac6 in your version of Eclipse, select the Help > Install New Software menu item

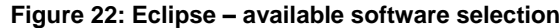

<span id="page-38-0"></span>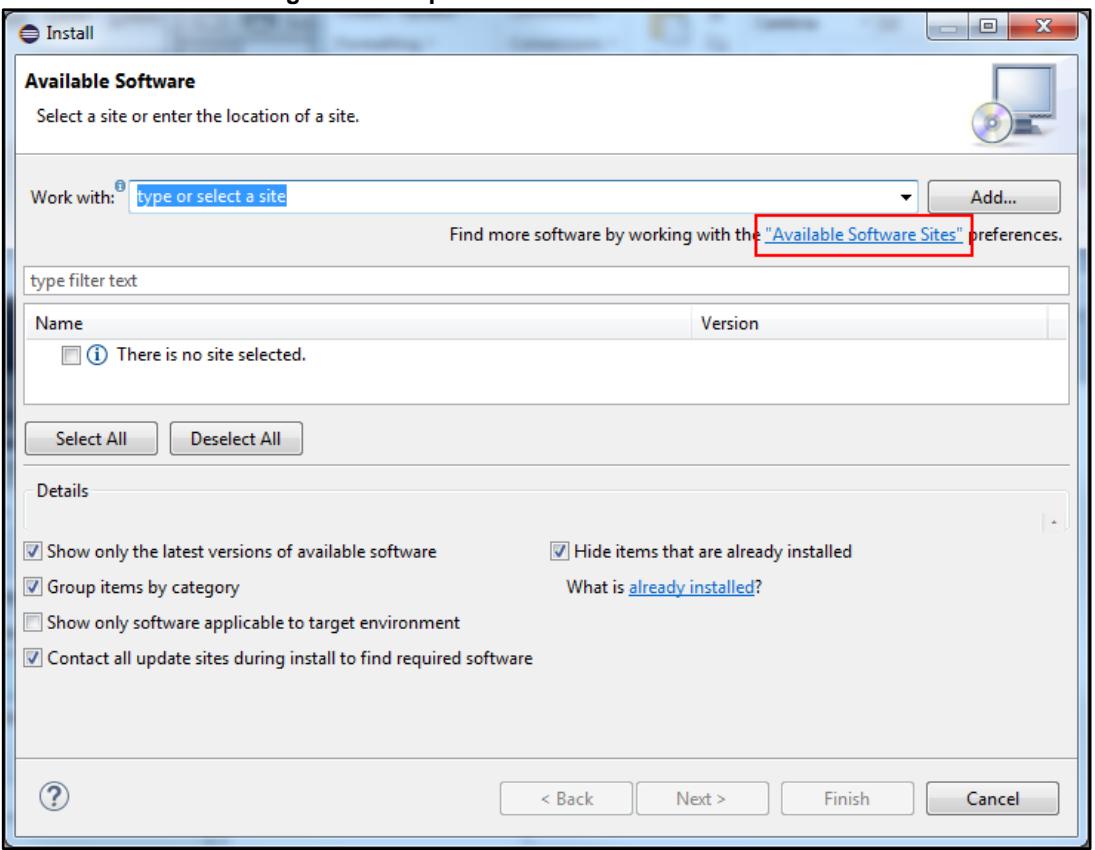

**STEP 5:** Click on the "Available Software Sites" link and enter the following information:

- Name: OpenSTM32
- <span id="page-38-1"></span> Location: http://www.ac6-tools.com/Eclipse-updates/org.openstm32.systemworkbench.site

**Figure 23: Eclipse – OpenSTM32 site information**

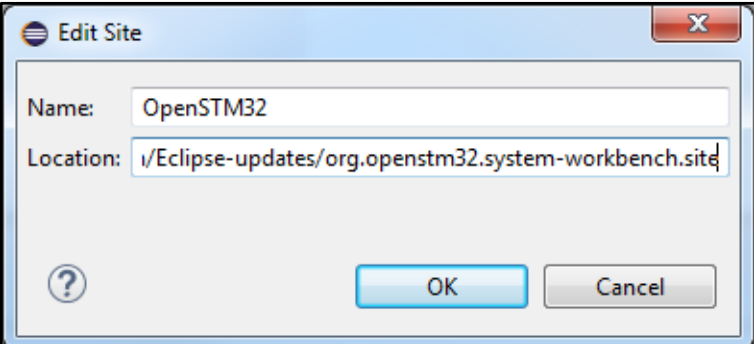

**STEP 6**: Select OpenSTM32 from the "Work with" list, check the "External Tools" and "OpenSTM32 Tools" option boxes and click on the Next button.

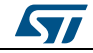

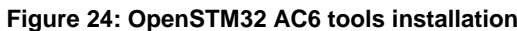

<span id="page-39-0"></span>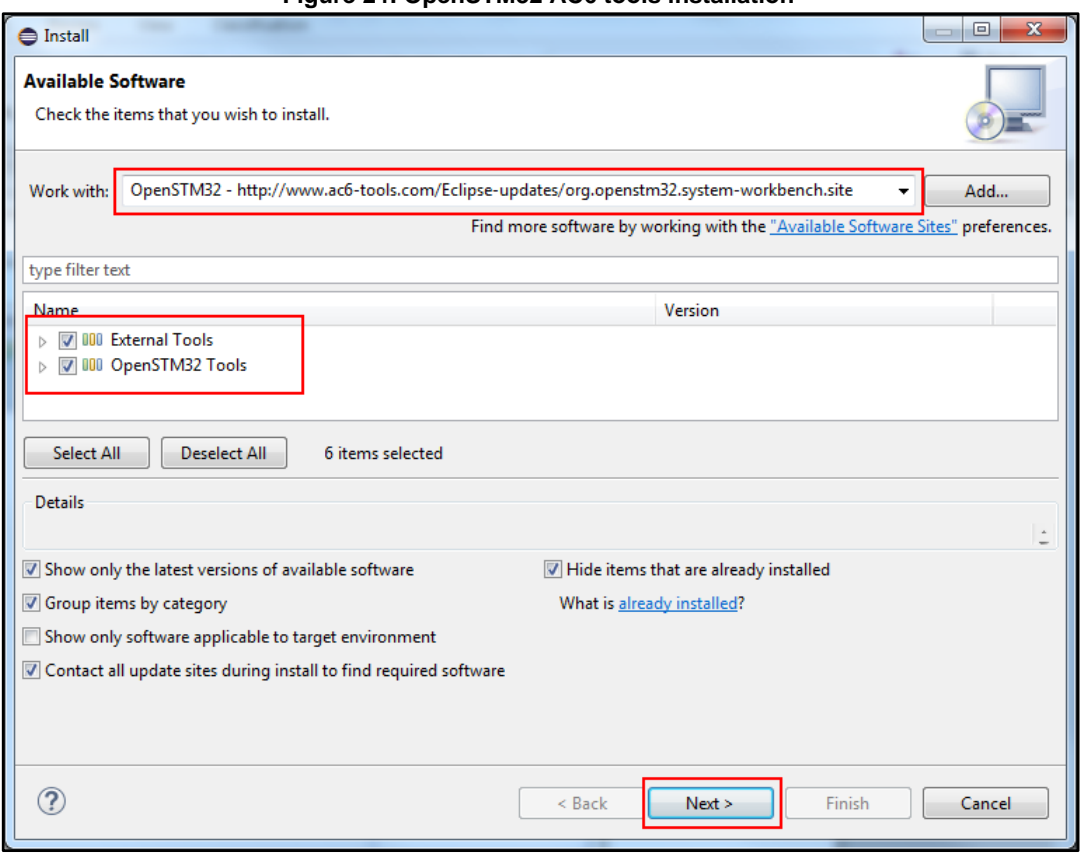

This completes the OpenSTM32 System Workbench plugin installation.

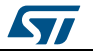

#### **UM2067**

#### **IMPORTANT NOTICE – PLEASE READ CAREFULLY**

STMicroelectronics NV and its subsidiaries ("ST") reserve the right to make changes, corrections, enhancements, modifications, and improvements to ST products and/or to this document at any time without notice. Purchasers should obtain the latest relevant information on ST products before placing orders. ST products are sold pursuant to ST's terms and conditions of sale in place at the time of order acknowledgement.

Purchasers are solely responsible for the choice, selection, and use of ST products and ST assumes no liability for application assistance or the design of Purchasers' products.

No license, express or implied, to any intellectual property right is granted by ST herein.

Resale of ST products with provisions different from the information set forth herein shall void any warranty granted by ST for such product.

ST and the ST logo are trademarks of ST. All other product or service names are the property of their respective owners.

Information in this document supersedes and replaces information previously supplied in any prior versions of this document.

© 2017 STMicroelectronics – All rights reserved

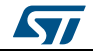